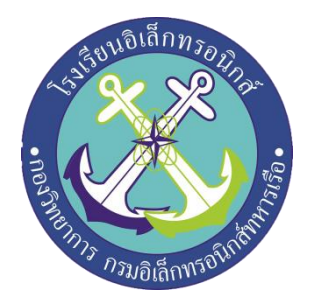

# **ระบบรู้จ ำใบหน้ำ (Face Recognition System)**

**จัดท ำโดย นรจ.พฤเดช คิมประเสริฐ นรจ.ศิวำนนท์ ไพกะเพศ นรจ.อรยุวัต น้อยแผลง นรจ.กิตติเทพ หม่องอิน นรจ.นพรัตน์ ไชยสน**

**โครงงำนนี้เป็นส่วนหนึ่งของกำรศึกษำตำมหลักสูตรนักเรียนจ่ำทหำรเรือ ชั้นปีที่ ๒ พรรค พิเศษ เหล่ำ ทหำรช่ำงยุทธโยธำ (อิเล็กทรอนิกส์) ปีกำรศึกษำ ๒๕๖๑**

**โรงเรียนอิเล็กทรอนิกส์ กองวิทยำกำร กรมอิเล็กทรอนิกส์ทหำรเรือ**

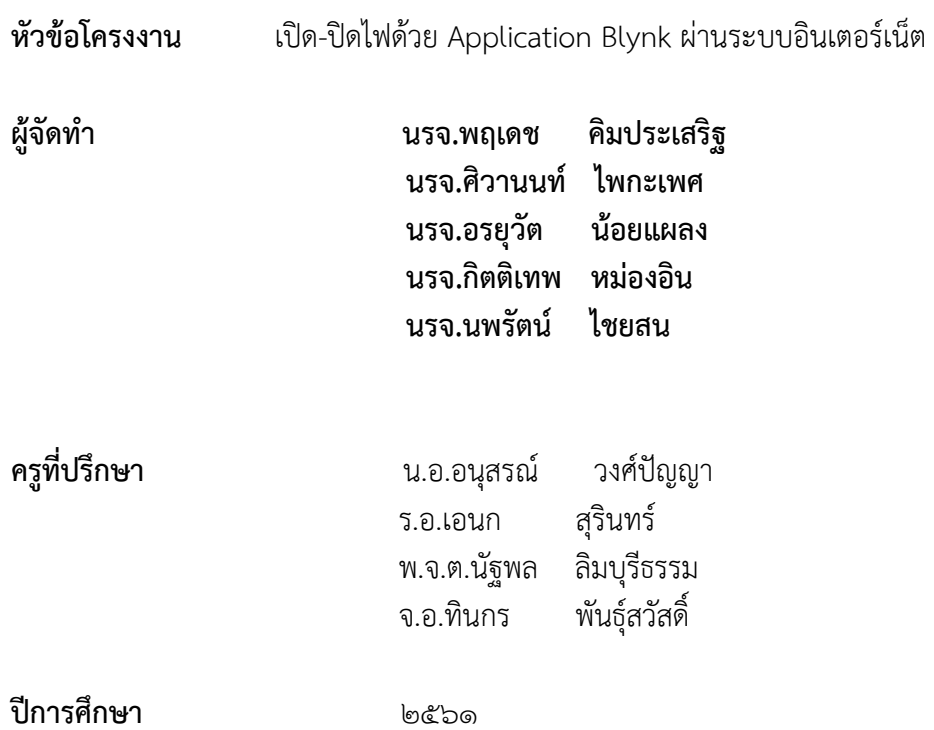

#### **บทคัดย่อ**

โครงงานนี้นำเสนอการออกแบบระบบตรวจจับใบหน้าโดย การ ดำรงชีวิตในปัจจุบันนี้ความก้าวหน้าทางด้าน เทคโนโลยีเป็นปัจจัยหนึ่งที่ให้ชีวัดความมีศักย์ภาพ ของสังคมนั้น เช่น ในโรงงานอุตสาหกรรมมีการผลิตด้วย เครื่องจักรที่ทันสมัย หรือระบบการ บริหารงานขององค์กร เป็นต้น เครื่องตรวจจับใบหน้าก็เป็นเทคโนโลยีอีก ทางเลือกหนึ่งที่นำมาใช้ งานภายในองค์กร เพราะประโยชน์จากใบหน้าสามารถแสดงข้อมูลของบคคลนั้นได้ ้ด้วยเหตุนี้ จึงมีระบบที่นำเทคโนโลยีเครื่องตรวจจับใบหน้ามาใช้ประโยชน์ในด้านต่างๆ เช่น การรักษาความ ปลอดภัย การเข้า-ออกงาน

ผู้จัดท าจึงคิดปรับปรุงระบบการตวจจับใบหน้าเพื่อให้ได้ประโยชน์สูงสุด โดยจาก การศึกษาความเป็นไปได้ของ ระบบ ท าให้เกิดแนวคิดในการใช้อุปกรณ์ดังนี้ 1. บอร์ด raspberry pi 3 b+ 2.กล้องWebcame 3. Display ระบบนี้เป็นการควบคุมแบบอัตโนมัติโดยใช้บอร์ด raspberry pi 3 b+ เป็นตัวควบคุมหลักของระบบ โดย การใช้ประโยชน์ของระบบ เครื่องตรวจจับใบหน้านี้ ผู้จัดทำมุ่งหวังเพื่อนำไปใช้ในการรักษาความปลอดภัยใน ้องค์กร หรือการเช็คเวลาบคคลในการเข้ามาทำงาน หรือ กลับจากการทำงาน

#### **กิตติกรรมประกำศ**

โครงงานสิ่งประดิษฐ์นี้สำเร็จได้ด้วยความกรุณาของหัวหน้าแผนกแผนและโครงการ กองวิทยาการกรม ้ อิเล็กทรอนิกส์ทหารเรือและครูที่ปรึกษาซึ่งได้ให้ค่ำที่ปรึกษา ข้อชี้แนะ และความช่วยเหลือต่าง ๆ ที่ เป็น ี ประโยชน์จนกระทั่งโครงงานสำเร็จลุล่วงไปด้วยดี คณะผู้จัดทำขอกราบขอบพระคุณเป็นอย่างสูงมา ณ ที่นี้ ขอกราบขอบพระคุณอาจารย์ที่ปรึกษาที่ให้ความกรุณาในการแก้ไขข้อบกพร่องต่าง ๆ ของโครงงาน และให้ ความรู้ให้คำแนะน้ำ ทั้งกำลังใจ สุดท้ายนี้คณะผู้จัดทำหวังเป็นอย่างยิ่งว่า โครงงานนี้จะเป็นประโยชน์ต่อ การศึกษาและเป็นที่น่าสนใจสำหรับผู้ที่สนใจต่อๆไป

**คณะผู้จัดท ำ**

# **สำรบัญ**

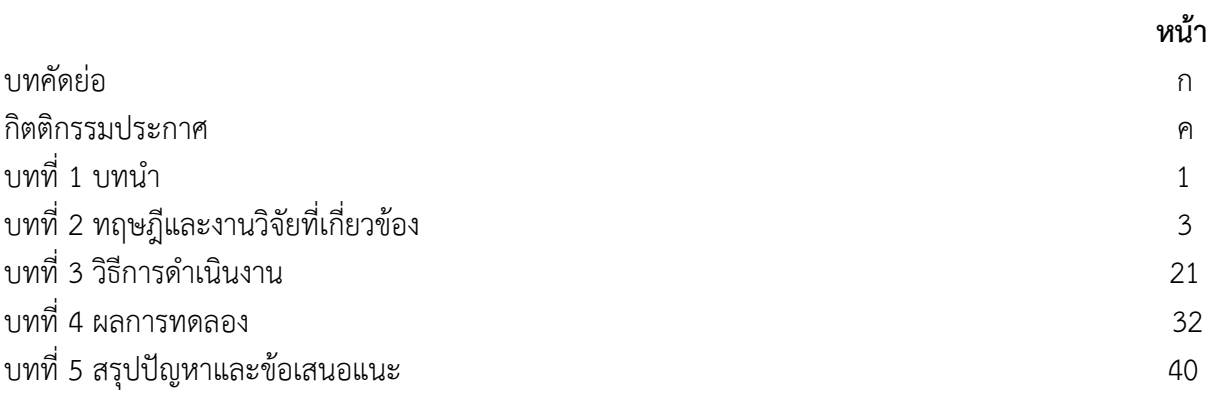

# **บทที่ 1**

# **บทน ำ**

# **1.1 ที่มำและควำมส ำคัญ**

ปัจจุบันสำนักงานจำนวนมากได้นำเทคโนโลยีสารสนเทศเข้ามาประยุกต์ใช้อย่างแพร่หลายเพื่อให้มีประ สิทธิในด้ำนควำมสะดวกรวดเร็วและมีประสิทธิภำพถูกต้อง เช่น โรงเรียนอิเล็กทรอนิกส์เป็นโรงเรียนที่มีบุคลำกร และนักเรียนจำนวนมาก เป็นต้น ดังนั้นการค้นหาประวัติของบุคลากรหรือของนักเรียน จะต้องค้นหาทีละแฟ้ม ซึ่งจะเป็นปัญหำในกำรดูแลรักษำควำมปลอดภัยและกำรสืบค้นประวัติจะต้องใช้เวลำและบุคลำกรในกำรสืบค้น

ทางคณะผู้จัดทำได้เห็นถึงความสำคัญในการค้นหาข้อมูล จึงได้จัดทำ ระบบรู้จำใบหน้า(face recognition system)นี้ขึ้นมำเพื่อใช้ในกำรแก้ปัญหำกำรค้นหำข้อมูลและเพื่อควำมสะดวกของผู้ใช้งำน

# **1.2 วัตถุประสงค์**

- 1. เพื่อศึกษาการทำงานของระบบตัวสแกนใบหน้า
- 2. เพื่อรักษำควำมปลอดภัยของทรัพย์สินภำยในอำคำร
- 3. เพื่อศึกษำโปรแกรมควบคุมและกำรประยุกต์ใช้งำน Raspberry Pi
- 4. เพื่อตรวจสอบข้อมูลกำรเข้ำใช้งำนในสถำนที่ที่ติดตั้งอุปกรณ์

# **1.3 สมมุติฐำนของกำรศึกษำ**

สำมำรถสแกนใบหน้ำผู้ที่ผ่ำนเข้ำในที่ที่ต้องกำรควำมปลอดภัย

# **1.4 ขอบเขตของโครงงำน**

- 1. อุปกรณ์สามารถสแกนใบหน้าได้ถูกต้องแม่นยำ
- 2. โปรแกรมสำมำรถวิเครำะห์ข้อมูลได้อย่ำงถูกต้อง
- 3. อุปกรณ์สำมำรถรับส่งข้อมูลได้
- 4. อุปกรณ์สำมำรถแสดงผลได้จำกกำรวิเครำะห์ข้อมูลของโปรแกรมได้

# **1.5 ประโยชน์ที่คำดว่ำจะได้รับ**

1.ได้เรียนรู้ระบบการทำงานของอุปกรณ์สแกนใบหน้า

2.ได้เรียนรู้การเขียนโปรแกรมควบคุมและการประยุกต์ใช้งานไมโครคอนโทรลเลอร์ (Microcontroller)

3.ได้เรียนรู้การทำงานของอุปกรณ์รับ-ส่งสัญญาณด้วยระบบไร้สาย

4.ได้เรียนรู้การทำงานเป็นทีมและได้นำความรู้ที่ได้จากการศึกษาภาคทฤษฎีมาประยุกต์ใช้ งานจริง 5.สำมำรถค้นหำประวัติบุคลำกรจำกใบหน้ำได้อย่ำงรวดเร็ว

้ 6.สามารถนำความรู้ที่ได้ไปประยุกต์ใช้ในระบบอื่นๆ เช่น ส่งข้อมูลจากใบหน้าไปควบคุมอุปกรณ์ อิเล็กทรอนิกส์ หรือ ส่งข้อมูลใบหน้ำผ่ำน แอพพลิเคชั่น ไปที่มือถือ

#### **1.6 นิยำมศัพท์เฉพำะ**

- 1.6.1.Raspberry Pi
- 1.6.2. face recognition

1.6.3.Rasbian

1.6.4.Linux

# **บทที่ 2**

# **ทฤษฎีและงำนวิจัยที่เกี่ยวข้อง**

#### **2.1** Raspberry Pi (model B+)

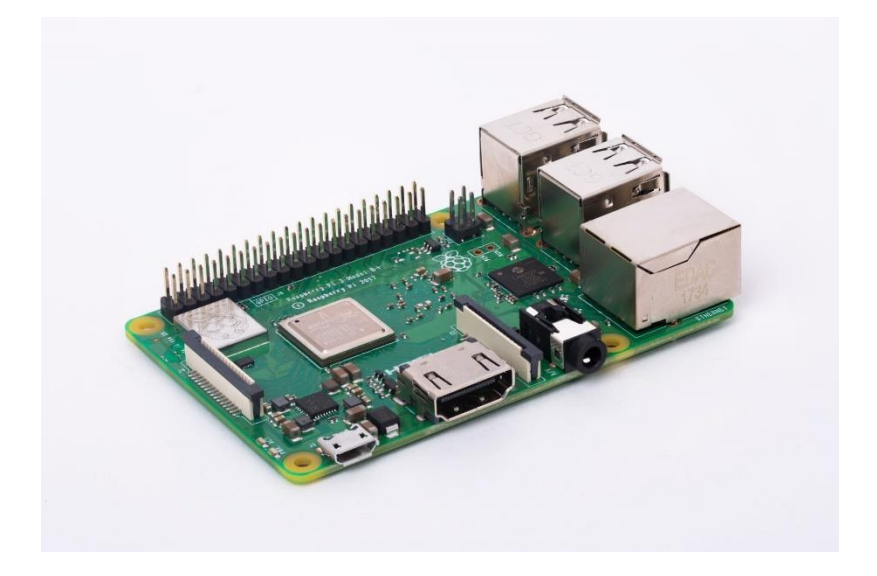

รูปที่ 2.1 บอร์ด Raspberry Pi (model B+)

Raspberry Pi (model B+) Raspberry Pi เป็นคอมพิวเตอร์ในบอร์ดเดียว (Single Board Computer)ขนำดเล็กเท่ำบัตร เครดิต พัฒนำโดยทีมของ Raspberry Pi Foundation สหรัฐอเมริกำ ภำยใต้ กำรทำงำนขององค์ไม่หวังผล ก ำไร สร้ำงขึ้นเพื่อส่งเสริมกำรเรียนกำรสอนพื้นฐำนวิทยำศำสตร์คอมพิวเตอร์ใน สำขำ Computer Science ปัจจุบัน Raspberry Pi ผลิตออกมำ 4 แบบดังนี้model A+, model A, model B+ และ model B ซึ่งสามารถรองรับระบบปฏิบัติการลินุกซ์และยูนิกซ์ที่หลากหลายการจัดจำหน่าย Raspberry Pi ลิ ข สิ ท ธิ์ ร่ ว ม ร ะ ห ว่ำงบ ริ ษัท Newark elemental 4 (Premier Famell), บ ริ ษั ท RS Components และบริษัท Egoman สำหรับจำหน่ายออนไลน์

#### **2.2 คุณสมบัติRaspberry Pi (model B+)**

- 1) Chip ควบคุมหลัก Broadcom BCM2835 เทียบเท่ำซึ่งรวม CPU, หน่วยประมวล กรำฟฟิก หรือ
- GPU และหน่วยความจำ SD RAM ไว้ภายในตัวเดียวกัน
- 2) หน่วยประมวลผลกลำงหรือ CPU ARM11 Core ARM1176JZF-S ควำมเร็ว 700MHz
- 3) หน่วยประมวลกรำฟิกหรือ GPU Broadcom Video core IV หรือเทียบเท่ำรองรับกำร
- 4) แสดงผลผ่ำนจอภำพที่ใช้จุดต่อแบบ HDMI
- 5) หน่วยควำมจำ SDRAM 512 MB
- 6) USB 2.0 (2 พอร์ต)
- 7) เอำต์พุต RCA และ HDMI เอำต์พุตสัญญำณวีดีโอสำหรับต่อกับโทรทัศน์หรือจอแสดงผล
- 8) เอำต์พุตเสียงแจ็คหูฟังขนำด 3.5 มิลลิเมตร
- 9) พอร์ต Ethernet หรือ LAN
- 10) พอร์ตอินพุตเอำต์พุต GPIO (General Purpose Input/Output) ที่มีขำต่อแบบบัส
- SPI(SerialPeripheral Interface Bus), I2C, I2S
- 11) ขำสัญญำณรับส่งข้อมูลอนุกรม หรือ UART
- 12) Socket ของSD กำร์ด
- 13) ไฟเลี้ยง 5 โวลต์700 มิลลิแอมป์
- 14) ขนำด 85.60 x 53.93 มิลลิเมตร

#### **โครงสร้ำง Raspberry Pi (model B+)**

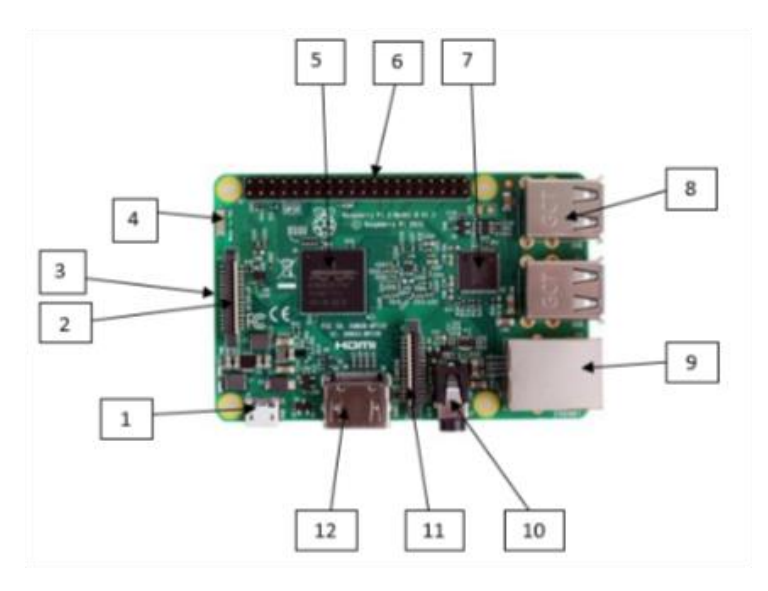

รูปที่2.2โครงสร้ำงบอร์ด Raspberry Pi

ทั้งนี้ยังต้องมีอุปกรณ์เพิ่มเติมสำหรับเปิดใช้งานบอร์ด ไดแก่แหล่งจ่ายไฟ 5 Volt DC ที่สามารถจ่ายไฟ แรงดันไม่ต่ำกว่า 700 mA สาย micro USB สำหรับเชื่อมต่อระหว่างอะแดปเตอร์กับ บอร์ดสาย AV ต่อกับ พอร์ต RAC Video ดูเพื่อส่งสัญญาณภาพออกสู่จอแสดงผลหรือสาย HDMI และ SD-card ความจุไม่ต่ำ กว่า 4 GB เพื่อใช้รันระบบปฏิบัติการ รวมทั้งสาย LAN หรือ WiFi USB adapter สำหรับเชื่อมต่อเครือข่าย

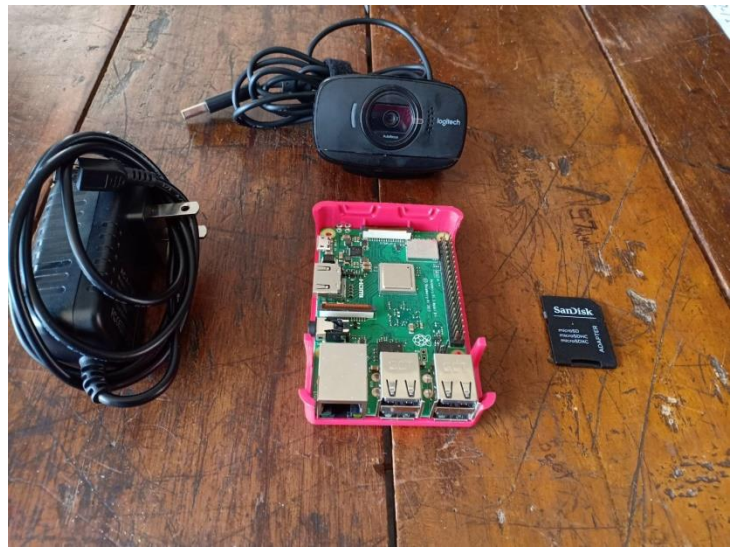

รูปที่2.3อุปกรณ์สำหรับ raspberry pi

#### **ส่วนประกอบของบอร์ด Raspberry Pi (Model B)**

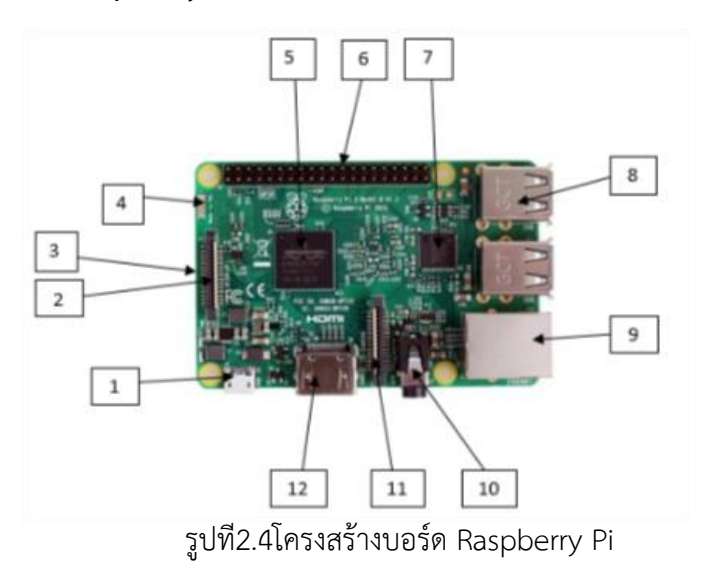

1). พอร์ต Micro USB Power สำหรับเป็นไฟเลี้ยงวงจรบอร์ด Raspberry Pi

2). พอร์ต DSI (Display Serial Interface) ใช้สำหรับต่อจอแสดงผล เช่น จอแสดงผลแบบ TFT Touch Screen เป็นต้น

3). ช่องเสียบ SD Card อยู่บริเวณด้ำนล่ำงของบอร์ด

4).On Board Bluetooth4.1 Wifi

5). ชิพ Broadcom BCM2835 ARM11 700MHz

6).พอร์ต GPIO ซึ่งในโมเดล A และ B (Revision 1) ทุก Pin จะเหมือนกัน แต่โมเดล B (Revision 2) จะแตกต่ำงกัน รำยละเอียดดังรูป

 $3.3V$  $\overline{1}$ I2C1 SDA  $\overline{3}$ I2C1 SCL 5 6 GROUND  $GPIO4$  7 8 UART TXD GROUND 10 UART RXD GPIO 17 11 12 GPIO 18 **GPIO 27 13 14 GROUND** GPIO 22 15 16 GPIO 23 3.3V 17 18 GPIO 24 SP10 MOSI 19 20 GROUND SP10 MISO 21 22 GPIO 25 SP10 SCLK 23 24 SP10 CEO N GROUND 25 26 SP10 CE1 N

**Raspberry Pi Model A & B (Revision 1) Raspberry Pi Model B (Revision 2)**

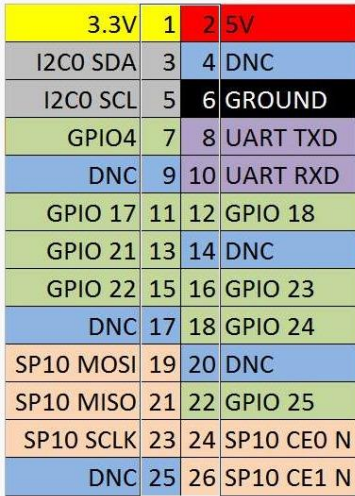

ตำรำงที่ 2.2 เปรียบเทียบ GPIO ของ 2 โมเดล

แหล่งที่มำ: http://www.hobbytronics.co.uk/raspberry-pi-gpio-pinout

- 7). ชิปควบคุม LAN (LAN Controller)
- 8). พอร์ต USB 2.0 จำนวน 4 พอร์ต
- 9). พอร์ต RJ-45 Ethernet LAN 10/100Mbps
- 10). จุดเชื่อมต่อสัญญำณเสียงขนำด 3.5 มิลลิเมตร

11). พอร์ต CSI (Camera Serial Interface) สำหรับเชื่อมต่อโมดูลกล้องดังภาพ แสดงตัวอย่างโมดูล

กล้อง

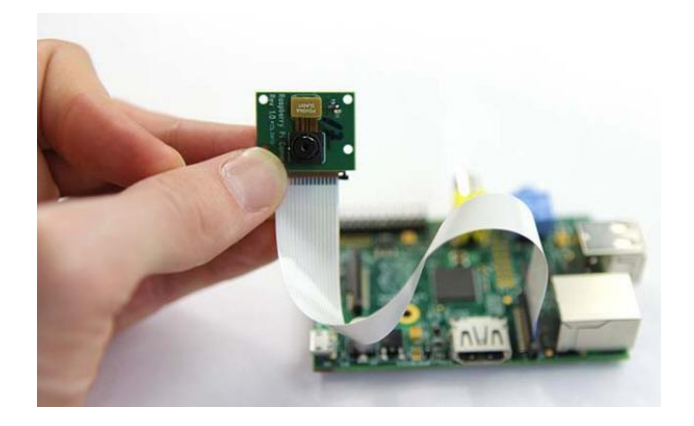

รูปที่ 2.5 Raspberry PI Camera Module

12). พอร์ต HDMI สำหรับเชื่อมต่อสัญญาณภาพและเสียง ตัวอย่างสาย HDMI และตัวแปลง HDMI to VGA แสดงดังรูปด้ำนล่ำง

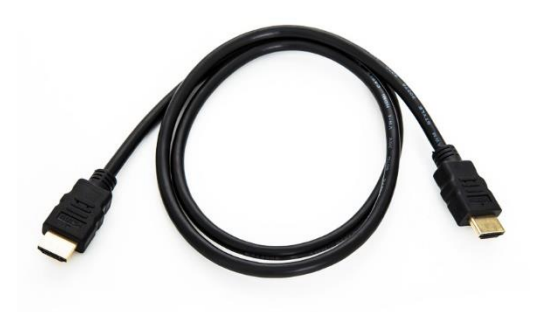

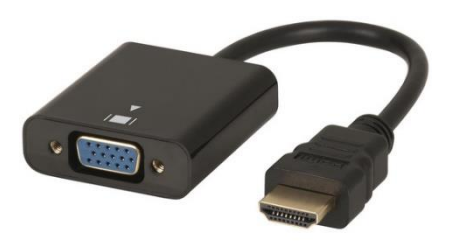

รูปที่ 2.6 สาย HDMI  $\,$ รูปที่ 2.7 HDMI to VGA

# **2.3 ติดตั้งระบบปฏิบัติกำร Linux ให้กับ Raspberry Pi**

เริ่มต้นกำรติดตั้งระบบปฏิบัติกำร

ก่อนเริ่มต้นการใช้งานบอร์ด Raspberry Pi จำเป็นที่จะต้องติดตั้งระบบปฏิบัติการให้กับบอร์ดก่อน เนื่องจากบอร์ดไม่มีหน่วยความจำแบบแฟลชเมมโมรี่มาบนบอร์ดด้วย ดังนั้น จำเป็นที่จะต้องเตรียมอุปกรณ์ ต่ำงๆ ให้พร้อมเพื่อให้สำมำรถใช้งำนบอร์ดได้ ซึ่งมีรำยละเอียดอุปกรณ์ดังนี้

1) บอร์ด Raspberry Pi

2) SD Card สำหรับติดตั้งระบบปฏิบัติการ Linux ต้องมีความจุมากกว่า 2GB ขึ้นไป แต่แนะนำให้ใช้ ขนาด 4GB หรือมากกว่า สำหรับคู่มือฉบับนี้จะใช้ขนาด 8GB ควรเลือกใช้การ์ดที่มีความเร็วสูงอย่าง Class 10 เพื่อประสิทธิภาพการทำงานของระบบโดยรวม

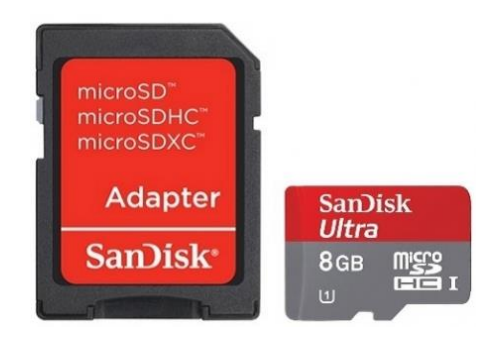

รูปที่ 2.8 Sandisk Micro SD Ultra 8GB 30MB/s Class10 with Adapter

3) เมำส์และคีย์บอร์ดแบบ USB

4) สำย Micro USB เพื่อจ่ำยไฟเลี้ยงวงจร สำมำรถเลือกใช้แหล่งจ่ำยไฟจำกพอร์ต USB ของเครื่อง คอมพิวเตอร์ได้

5) สำย HDMI เพื่อเชื่อมต่อกับจอแสดงผล หำกเลือกใช้จอ Monitor ที่ไม่มีพอร์ต HDMI รองรับต้องใช้ ตัวแปลง HDMI to VGA ด้วย หรือเชื่อมต่อสำยวีดีโอ RCA ก็ได้เช่นเดียวกัน (เลือกอย่ำงใดอย่ำงหนึ่ง)

# **2.4 เตรียม Software ส ำหรับติดตั้งระบบปฏิบัติกำร Linux ลงบนบอร์ด Raspberry Pi**

คู่มือฉบับนี้จะจัดเตรียมซอฟต์แวร์ที่รองรับระบบปฏิบัติกำร Windows 7 เป็นหลัก และต้องติดตั้งลง บนเครื่องคอมพิวเตอร์ดังนี้

1). โปรแกรม SD Formatter 4.0 ใช้สำหรับ Format Disk สามารถดาวน์โหลดได้จาก ลิงค์https://www.sdcard.org/downloads/formatter\_4/eula\_windows/

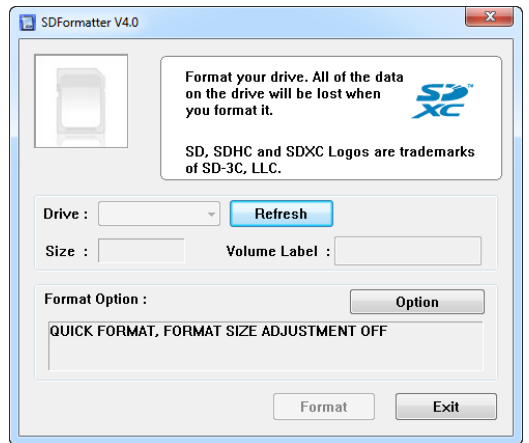

รูปที่ 2.9 ตัวอย่ำงหน้ำต่ำงโปรแกรม SD Formatter Version 4.0

2). โปรแกรม Win32 Disk Imager ใช้สำหรับเขียนไฟล์ระบบปฏิบัติการที่เป็นไฟล์ Image (\*.img) ลง บน SD Card สำมำรถดำวน์โหลดได้จำกลิงค์ <http://sourceforge.net/projects/win32diskimager/>

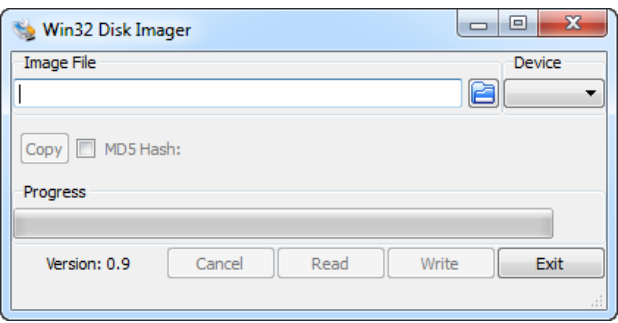

รูปที่ 2.10 หน้ำต่ำงโปรแกรม Win32 Disk Imager

3). ไฟล์ระบบปฏิบัติกำร คู่มือนี้ติดตั้งระบบปฏิบัติกำร Raspbian เป็นระบบปฏิบัติกำร Debian Wheezy ที่ถูกปรับแต่งให้ใช้สำหรับบอร์ด Raspberry Pi โดยเฉพาะ เป็น Linux ที่ให้ใช้งานได้ฟรี สามารถ ดำวน์โหลดได้จำกลิงค์ http://www.raspberrypi.org/downloads

# **2.5 ขั้นตอนกำรติดตั้งระบบปฏิบัติกำร Raspbian ให้กับบอร์ด Raspberry Pi**

1). หากมีข้อมูลอยู่ใน SD Card ให้ทำการ Format ด้วยโปรแกรม SD Formatter 4.0 หรือโปรแกรม อื่นๆ ก็ได้ ถ้ำหำก Format แล้วให้ข้ำมขั้นตอนนี้ได้เลย

2). เมื่อดำวน์โหลดไฟล์ระบบปฏิบัติกำร Raspbian มำแล้วจะได้เป็นไฟล์ Zip ให้แตกไฟล์จะได้เป็น ไฟล์ Image (\*img) มำแสดงดังรูป

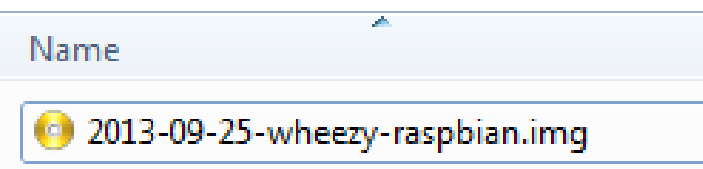

รูปที่ 2.11 ไฟล์ Image ระบบปฏิบัติกำร Raspbian ที่เกิดจำกกำรแตกไฟล์ Zip

3). เมื่อดำวน์โหลดโปรแกรม Win32 Disk Imager มำแล้วจะได้เป็นไฟล์ Zip ให้แตกไฟล์และรัน โปรแกรมแสดงดังรูป

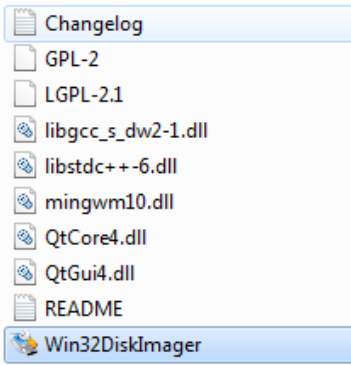

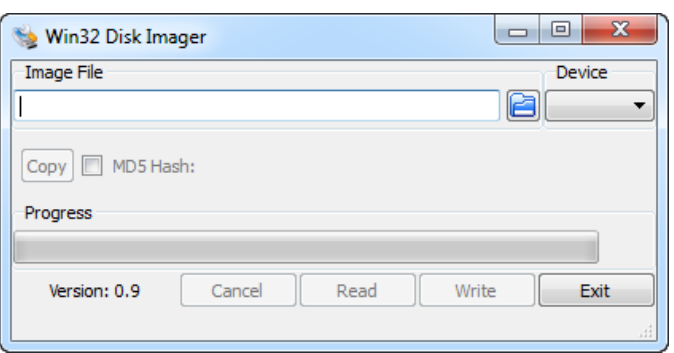

รูปที่ 2.12 รันไฟล์ Win32DiskImager รูปที่ 2.13 หลังจำกรันโปรแกรมจะปรำกฏหน้ำต่ำงโปรแกรม

4). ให้ Browse ไฟล์ Image ระบบปฏิบัติกำร Raspbain (\*img) และเลือก Device ให้ถูกต้อง แล้ว คลิกปุ่ม Write แสดงดังรูป และจะปรำกฏหน้ำต่ำงยืนยัน ให้คลิกปุ่ม Yes

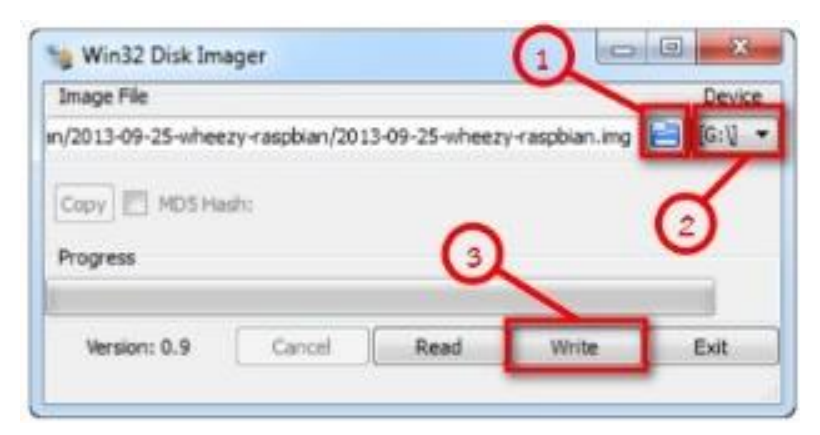

รูปที่ 2.14 Browse ไฟล์ Image ระบบปฏิบัติกำร Raspbain

5). รอจนกว่ำ Progress Bar ครบ 100% และปรำกฏหน้ำต่ำงแสดงดังรูป แล้วให้กดปุ่ม OK และ Exit

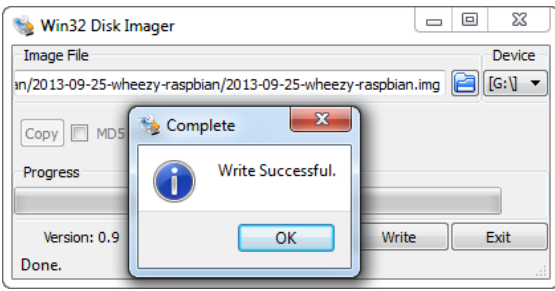

รูปที่ 2.15 หน้าต่างหลังจากการ Browse ไฟล์ Image ระบบปฏิบัติการ Raspbain สำเร็จ

6). หำกเชื่อมต่อบอร์ด Raspberry Pi กับจอคอมพิวเตอร์ผ่ำนอุปกรณ์แปลง HDMI-to-VGA ให้แก้ไข ไฟล์ config.txt ตำมเอกสำรในลิงค์

http://www.thaieasyelec.com/downloads/EACC027/HDMI\_to\_VGA\_Cofiguration.zip

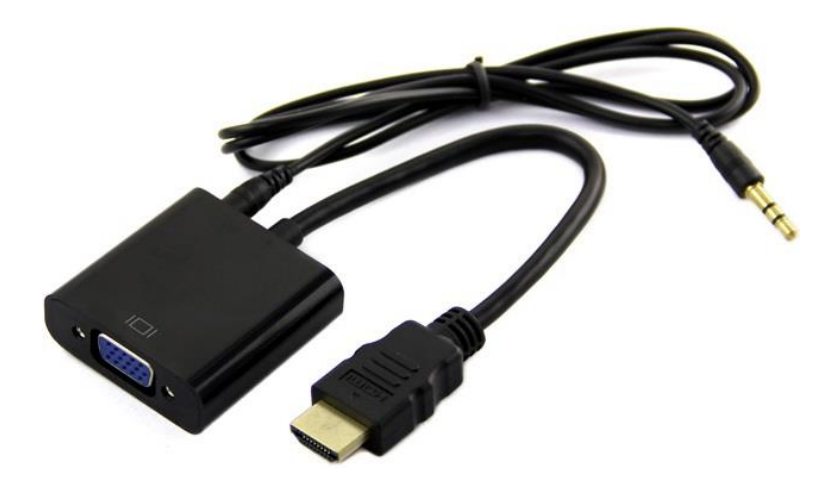

รูปที่ 2.16 สำยหัวแจ็ค ระหว่ำง VGA และ HDMI

7). จากนั้นถอด SD Card ออกจากเครื่องคอมพิวเตอร์ แล้วนำไปเสียบที่บอร์ด Raspberry Pi

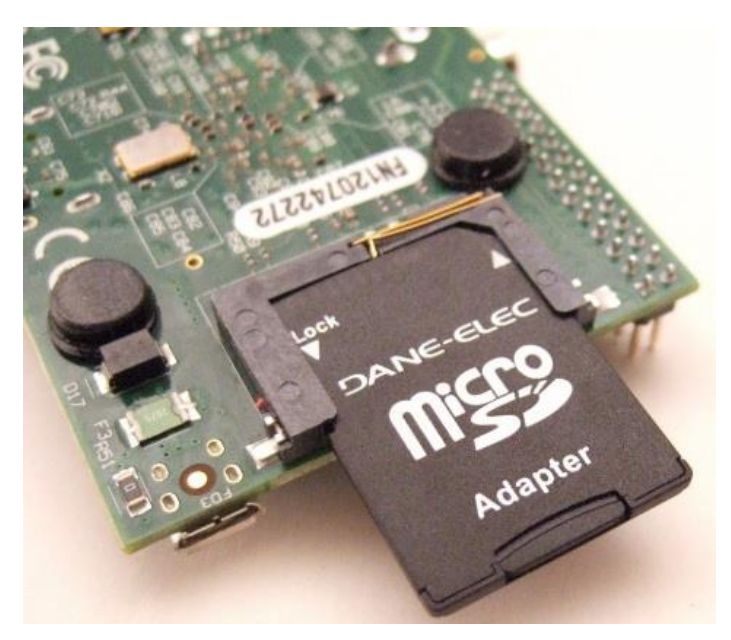

รูปที่ 2.17 แหล่งที่มำ: <http://robotics.keckist.edu.np/category/raspberry-pi>

8). หลังจำกเสียบ SD Card เรียบร้อยแล้ว ให้เสียบเมำส์ คีย์บอร์ด สำยต่อจอแสดงผล HDMI หรือ RCA สำยไฟเลี้ยงวงจรบอร์ด Micro USB และอื่นๆ

9). หลังจากนั้นบอร์ด Raspberry Pi ก็จะเริ่มทำงาน และเริ่ม Boot ระบบดังรูป

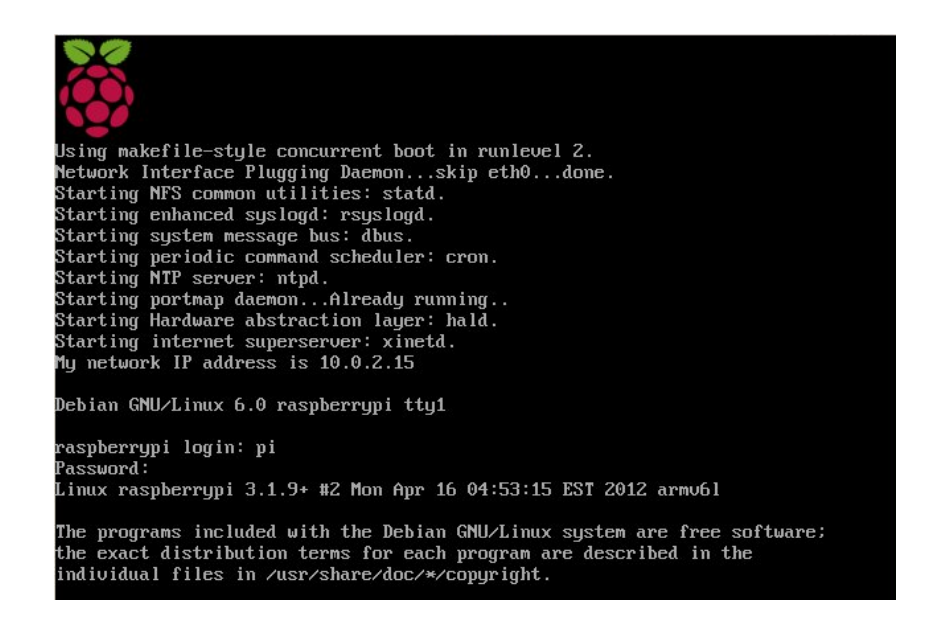

รูปที่ 2.18 หน้ำต่ำง Reboot ของ Raspberry Pi

10. หลังจำกระบบปฏิบัติกำร Boot เสร็จเรียบร้อยจะปรำกฏหน้ำต่ำงแสดงดังรูป ให้เลือกเมนู 1 Expand Filesystem เพื่อขยำยพื้นที่บน SD Card ให้ใช้งำนได้เต็มควำมจุ เลือกด้วยลูกศรขึ้นลงแล้วกด Enter

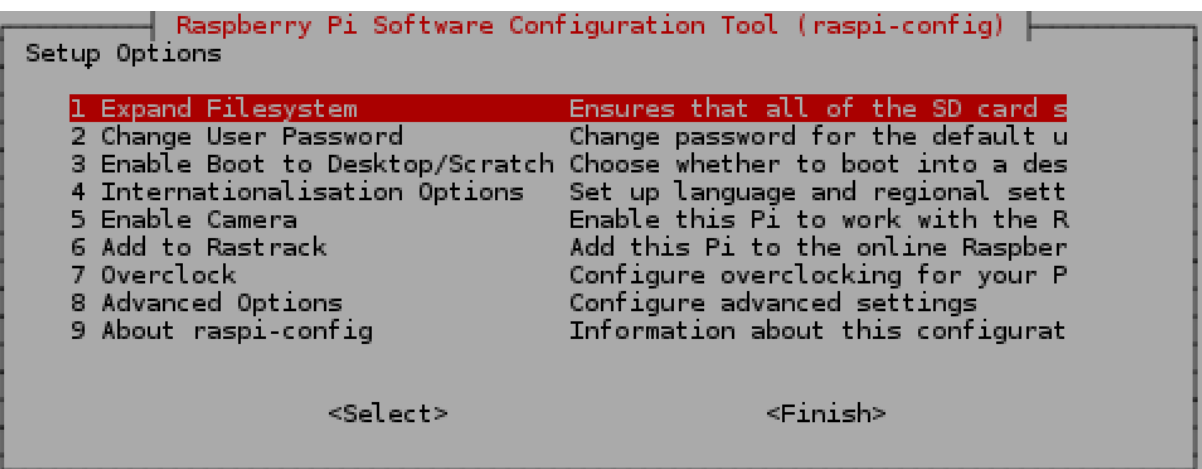

รูปที่ 2.19 หน้ำต่ำงกำรปรับค่ำของ Raspberry Pi

11). จะปรำกฏหน้ำต่ำงแสดงดังรูป ให้กด Enter อีกครั้ง

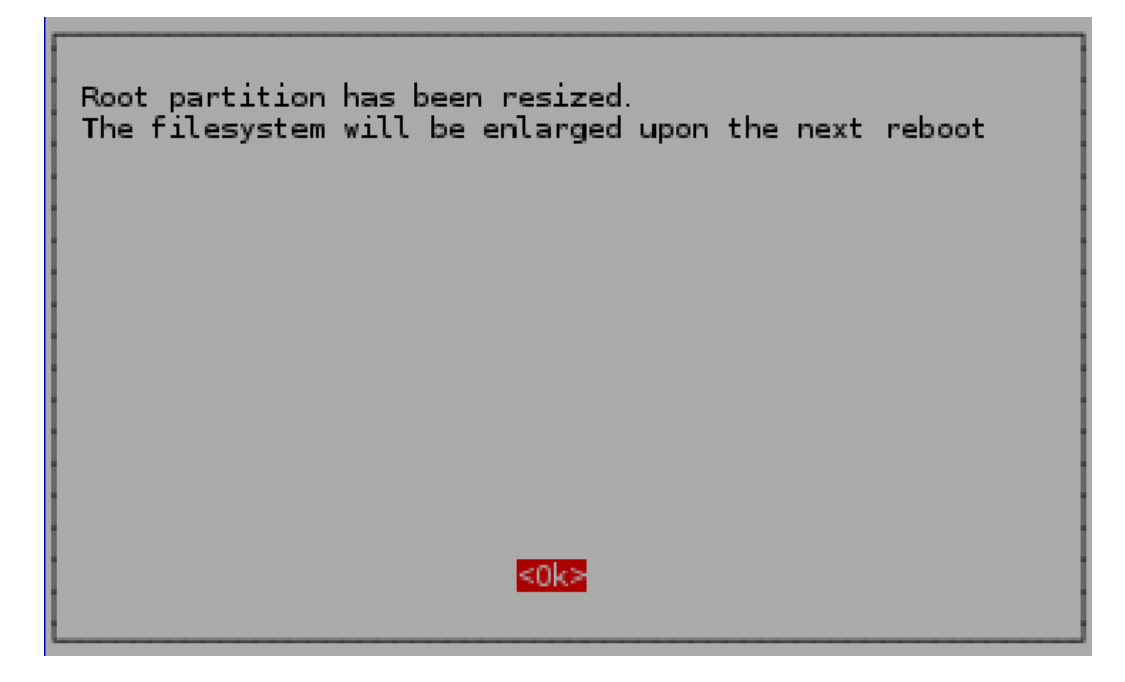

รูปที่ 2.20 หน้ำต่ำงกำรปรับค่ำของ Raspberry Pi

12. กำหนดรูปแบบการใช้งานระบบปฏิบัติการให้ใช้งานในโหมด Graphic ให้เลือกเมนู 3 Enable Boot to Desktop/Scratch แล้วกดแป้นพิมพ์ Enter

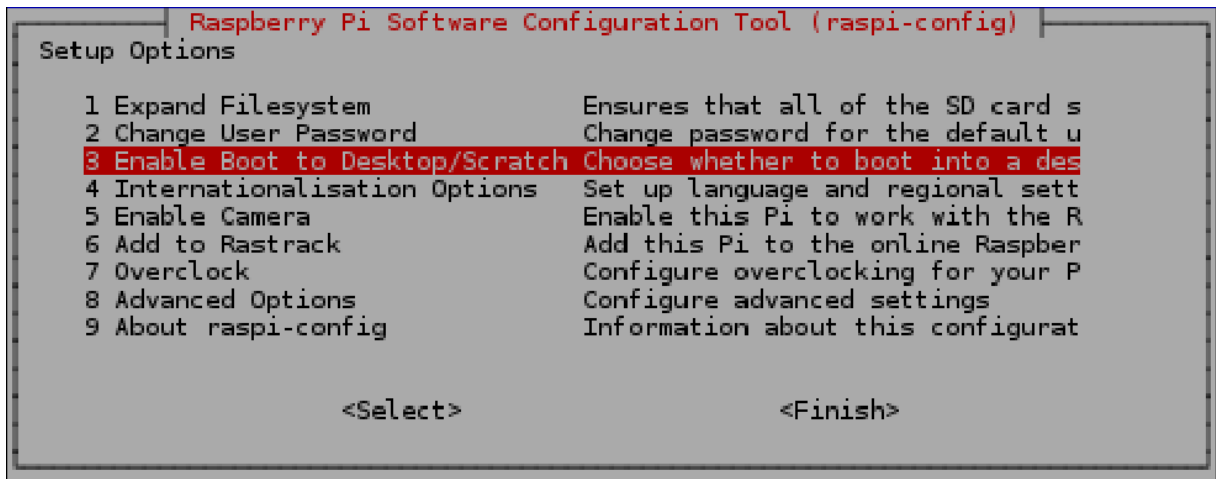

รูปที่ 2.21 หน้ำต่ำงกำรปรับค่ำของ Raspberry Pi

13. หลังจำกนั้นจะปรำกฏตัวเลือกมำทั้งหมด 3 ตัวเลือก ให้เลือก Desktop Log in as user 'pi' at the graphical desktop แล้วกดแป้นพิมพ์ Enter

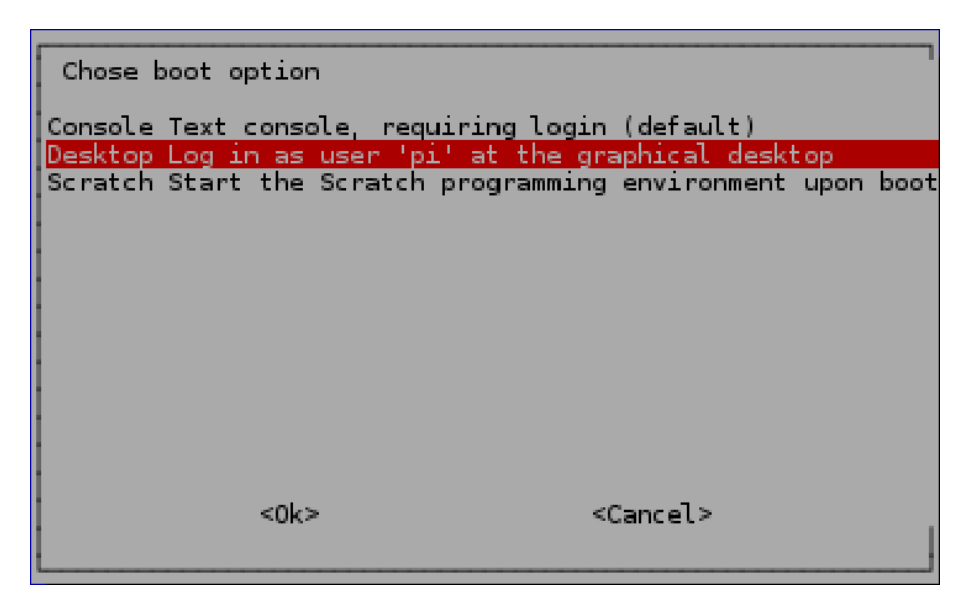

รูปที่ 2.22 หน้ำต่ำงกำรปรับค่ำของ Raspberry Pi

14. หำกต้องกำรใช้งำนโมดูลกล้อง (Raspberry Pi Camera Module) ต้องเปิดฟังก์ชันกำรใช้งำนนี้ ด้วย โดยเลือกเมนู 5 Enable Camera แล้วกด Enter แต่ถ้ำหำกไม่ต้องกำรใช้ให้ข้ำมขั้นตอนนี้ไป

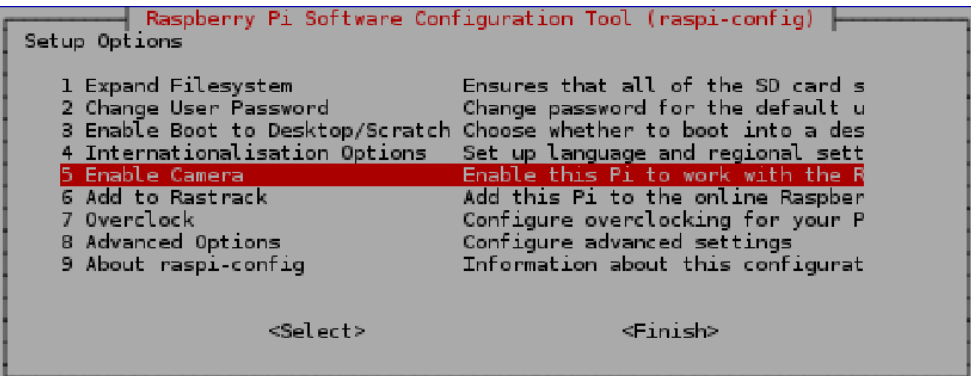

รูปที่ 2.23 หน้ำต่ำงกำรปรับค่ำของ Raspberry Pi

15. หลังจำกนั้นให้เลือก Enable แล้วกดแป้นพิมพ์ Enter

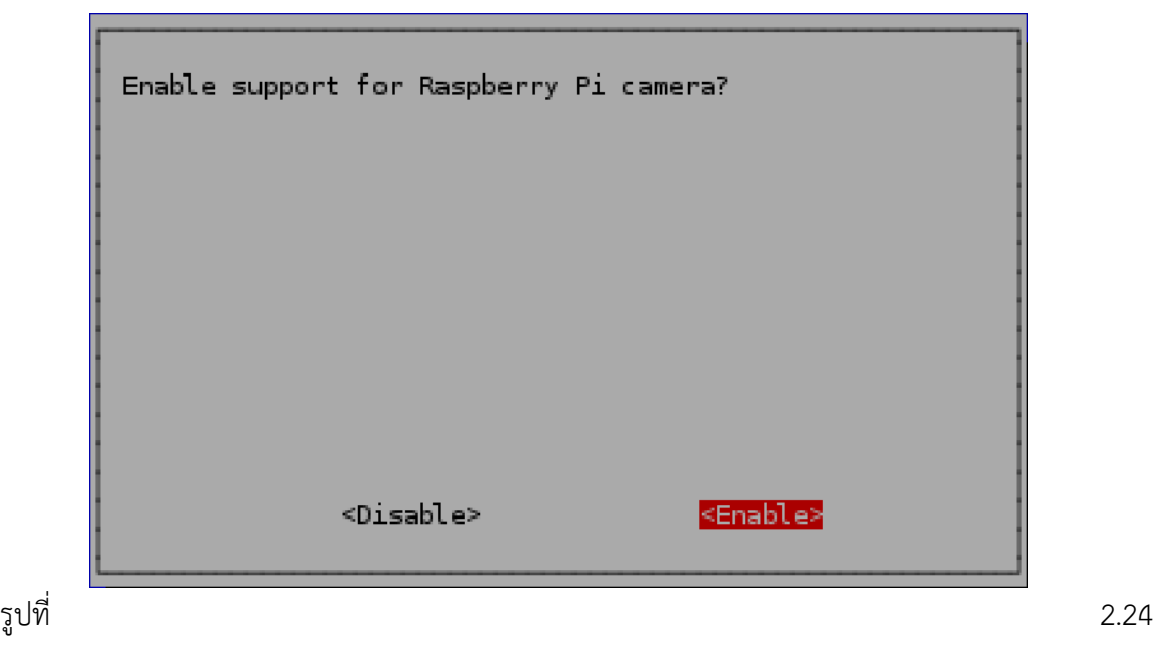

หน้ำต่ำงกำรปรับค่ำของ Raspberry Pi

16. สุดท้ำยให้เลื่อนไปที่ Finish แล้วกด Enter เพื่อจบกำรตั้งค่ำระบบและ Reboot ระบบใหม่

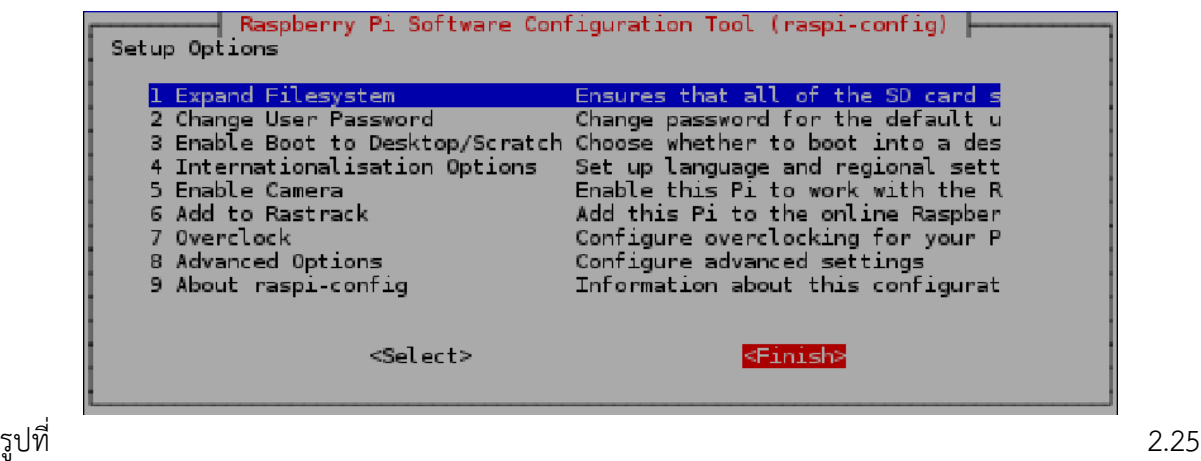

หน้ำต่ำงกำรปรับค่ำของ Raspberry Pi

17. ระบบจะถามย้ำอีกครั้งว่าต้องการจะ Reboot ระบบใหม่ตอนนี้เลยหรือไม่ เลือก Yes แล้วกด Enter ระบบก็จะ Reboot ใหม่ทันที

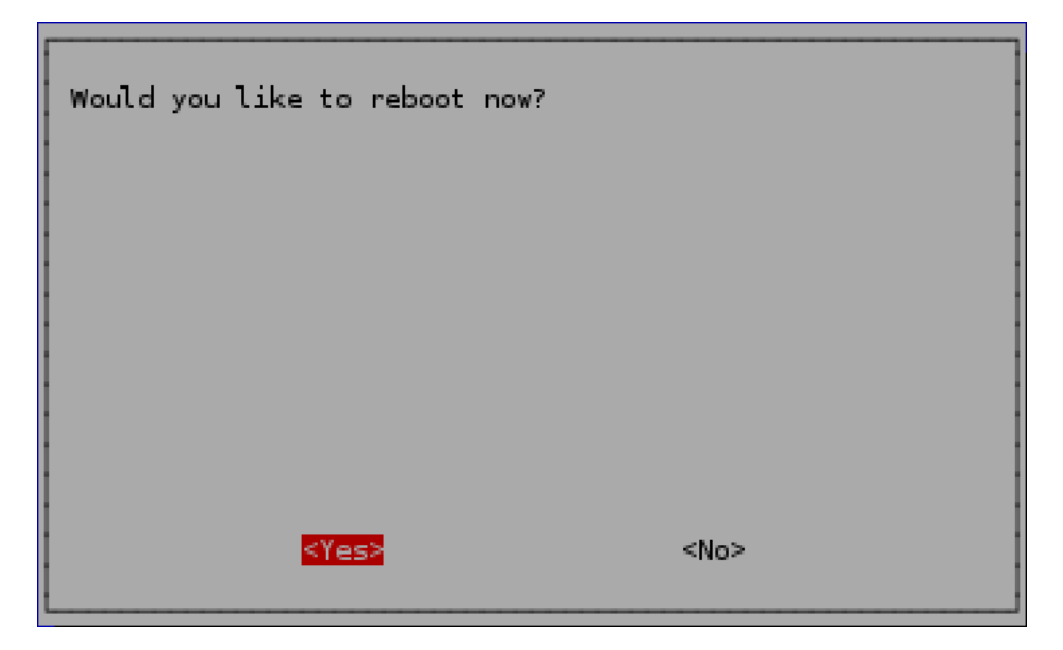

รูปที่ 2.26 หน้ำต่ำง Reboot Raspberry Pi

18. หลังจำกที่ระบบ Reboot ใหม่เสร็จเรียบร้อยแล้ว จะแสดงหน้ำ Desktop ของ Raspbian ดังรูป

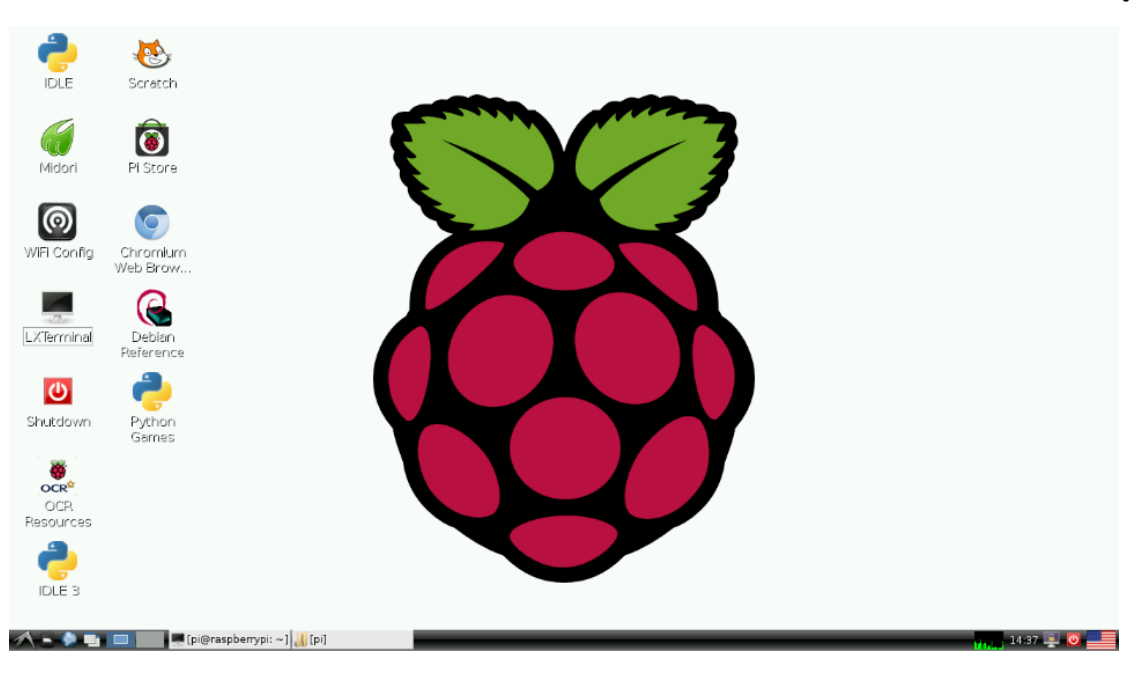

รูปที่ 2.27 หน้ำ Desktop ของ Raspbian

#### **2.6 B525 HD Webcam**

 B525 HD Webcam เป็นโมดูลกล้องที่ออกแบบมำใช้งำนร่วมกับบอร์ด Raspberry Pi โดย สำมำรถ เชื่อมต่อกับพอร์ต USB บนบอร์ด

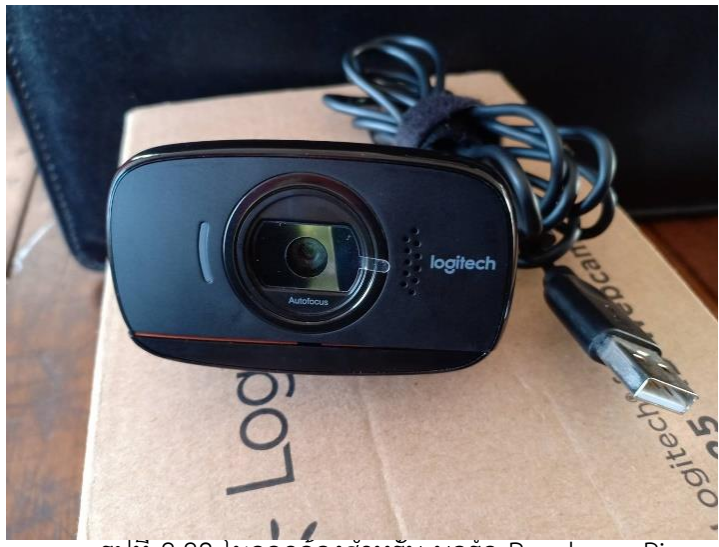

รูปที่ 2.28 โมดูลกล้องส ำหรับ บอร์ด Raspberry Pi

#### **คุณสมบัติทำงเทคนิค**

- กำรสนทนำผ่ำนวิดีโอ Full HD 1080p (สูงสุด 1920 x 1080 พิกเซล); กำรสนทนำผ่ำนวิดีโอ 720p HD (สูงสุด 1280 x 720 พิกเซล) ด้วยไคลเอ็นต์ที่สนับสนุน
- มุมมองแบบทแยงมุม 69°
- เทคโนโลยี Rightlight™ 2 เพื่อภำพที่คมชัดท่ำมกลำงสภำพแสงที่หลำกหลำย แม้กระทั่งแสงน้อย
- โฟกัสอัตโนมัติ
- ไมโครโฟนแบบหลำยทิศทำง 1 ชุด
- รับรองกำรใช้งำน Hi-speed USB 2.0
- รองรับ UVC (ไม่ต้องติดตั้งซอฟต์แวร์)
- คลิปอเนกประสงค์พร้อมหมุน 360°

# **วิธีกำรต่อใช้งำน**

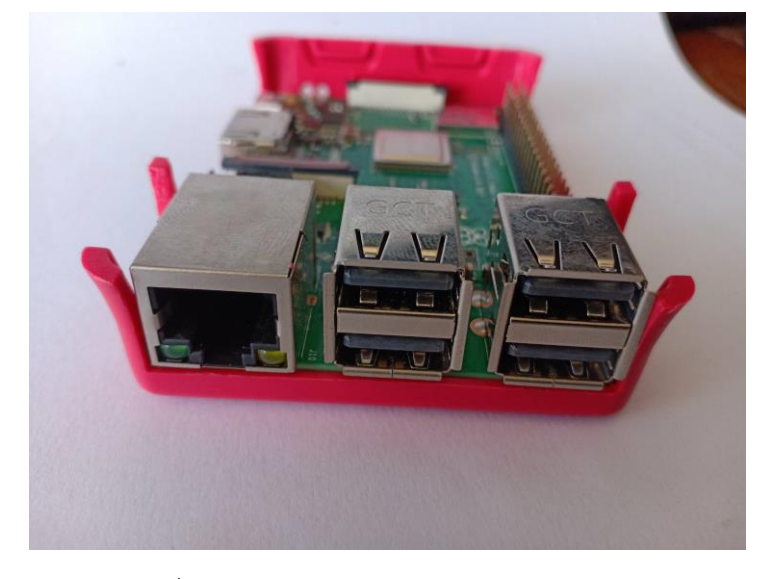

1).กำรเชื่อมต่อโมดูลกล้องจะต้องเชื่อมต่อที่ Port USB ดังรูป

รูปที่ 2.29 Port USB บนบอร์ด Raspberry Pi

2).ทำการเสียบสาย USB เข้ากับ Port USB ดังรูป

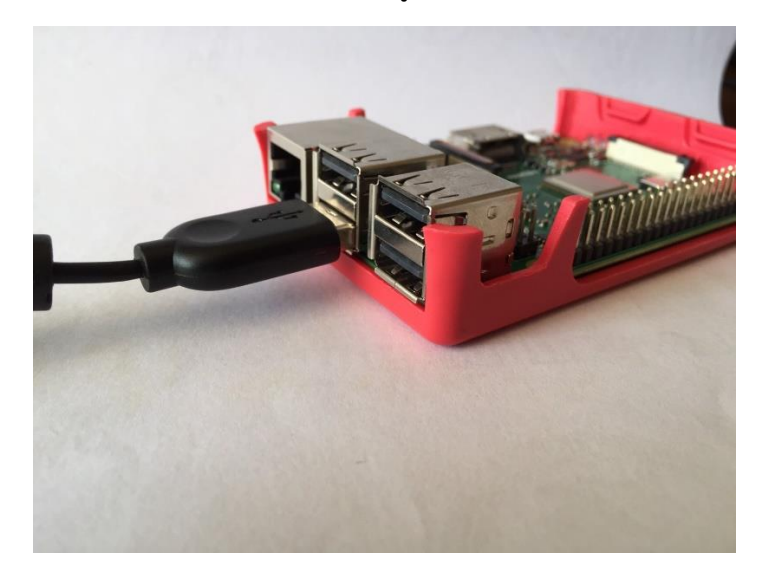

รูปที่ 2.30 กำรเสียบสำย USB เข้ำกับ Port USB

# 3).เมื่อติดตั้งเสร็จเรียบร้อยแล้วจะได้ ดังรูป

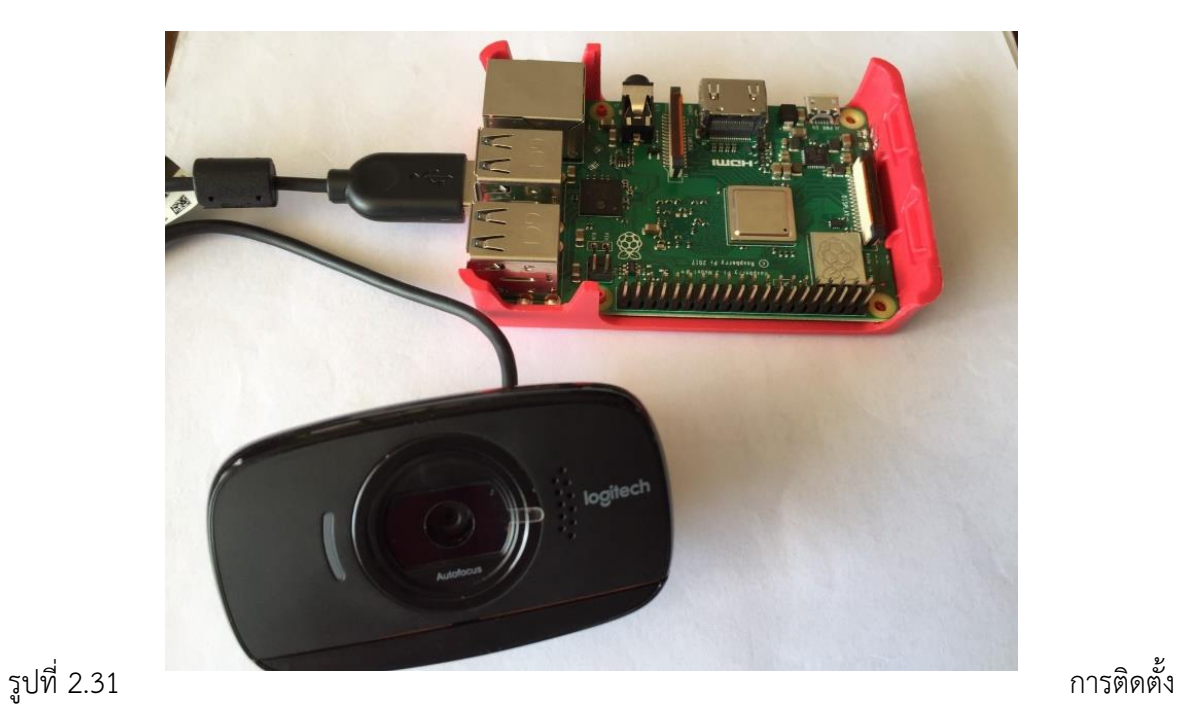

โมดูลกล้องที่สมบรูณ์

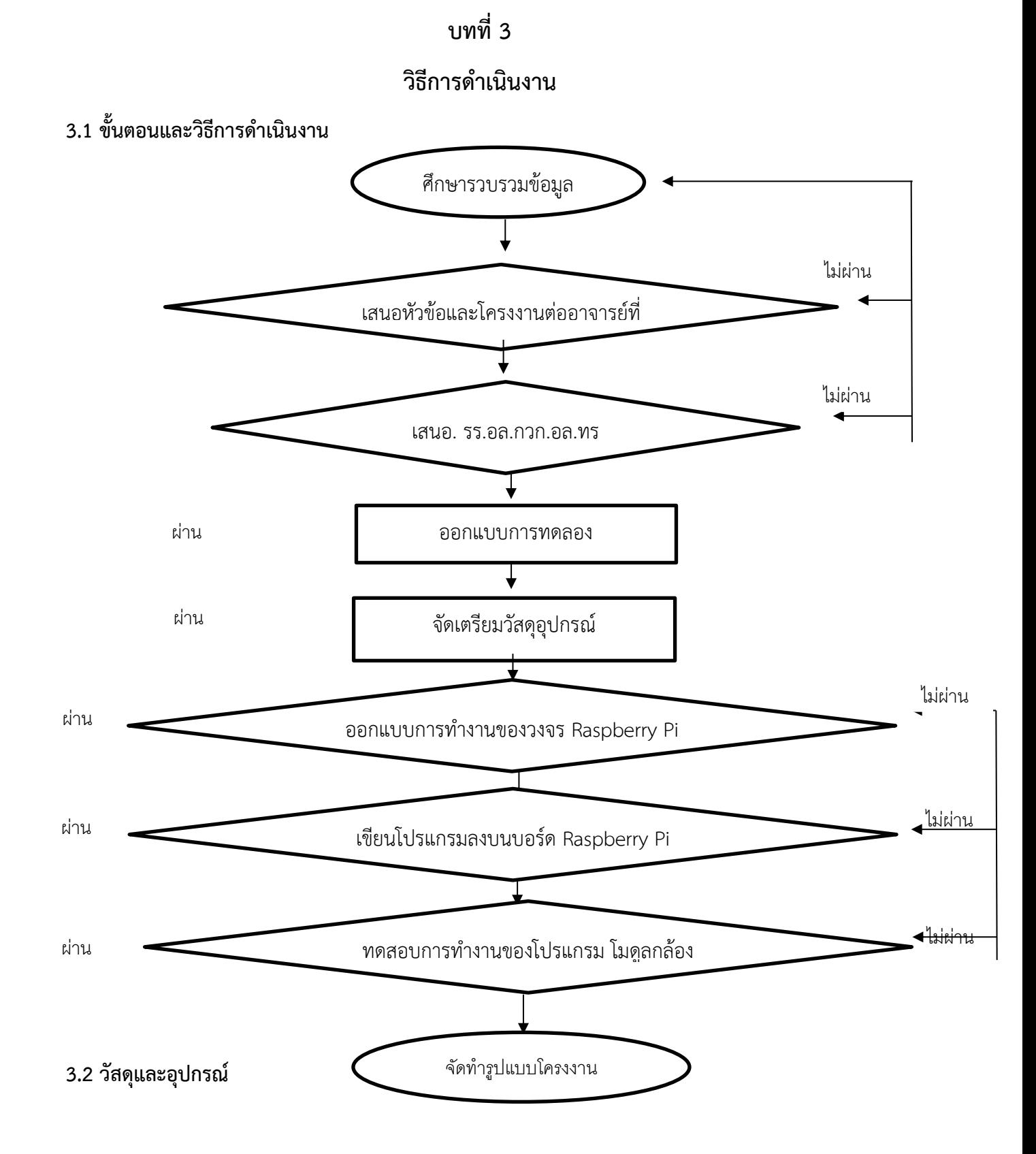

21

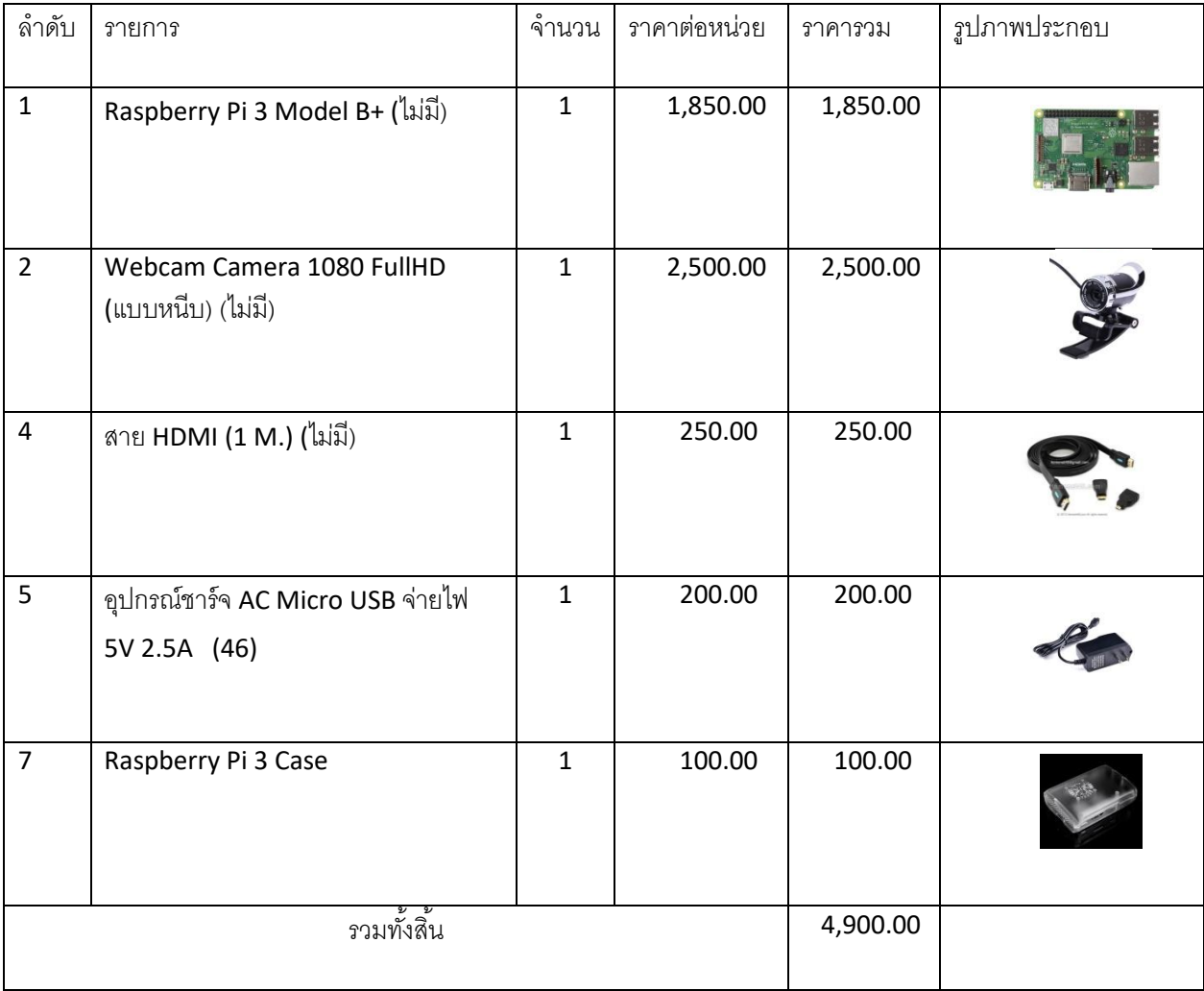

ตำรำงที่ 3.2 ตำรำงวัสดุอุปกรณ์ ระบบกันขโมย Raspberry Pi

# **3.3 ขั้นตอนกำรด ำเนินงำน**

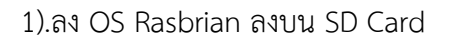

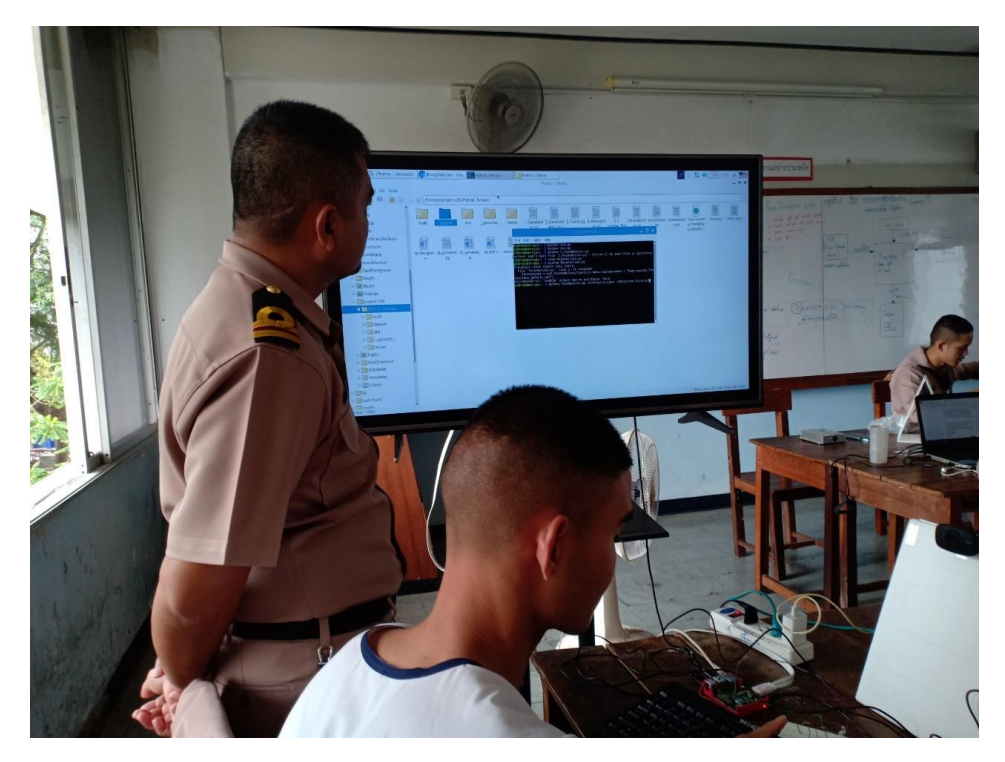

รูปที่ 3.1 ลงระบบระบบปฏิบัติกำรให้กับบอร์ด

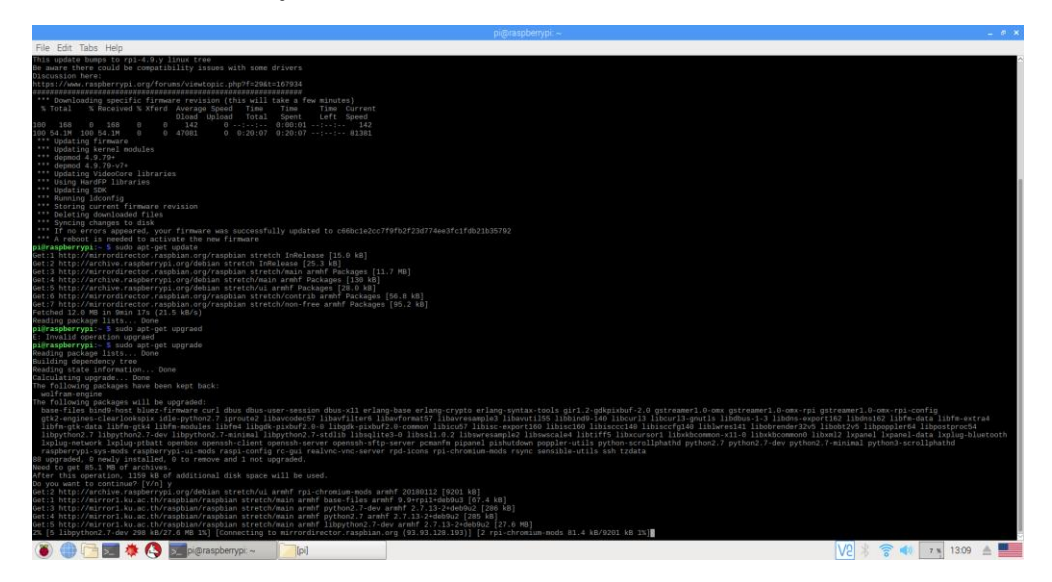

รูปที่ 3.2 เขียนคำสั่ง Update และ Upgrade

2).ทำการเขียนโปรแกรมลงบน บอร์ด Raspberry Pi

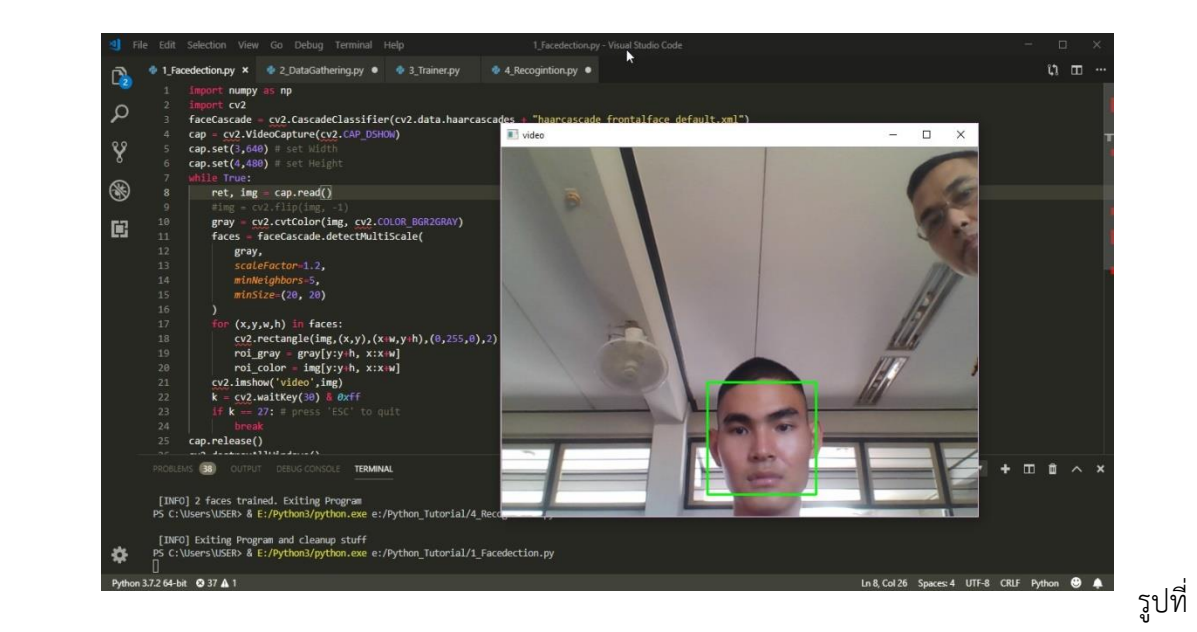

3.3 ทดสอบกล้องว่ำ พร้อมใช้งำนหรือไม่

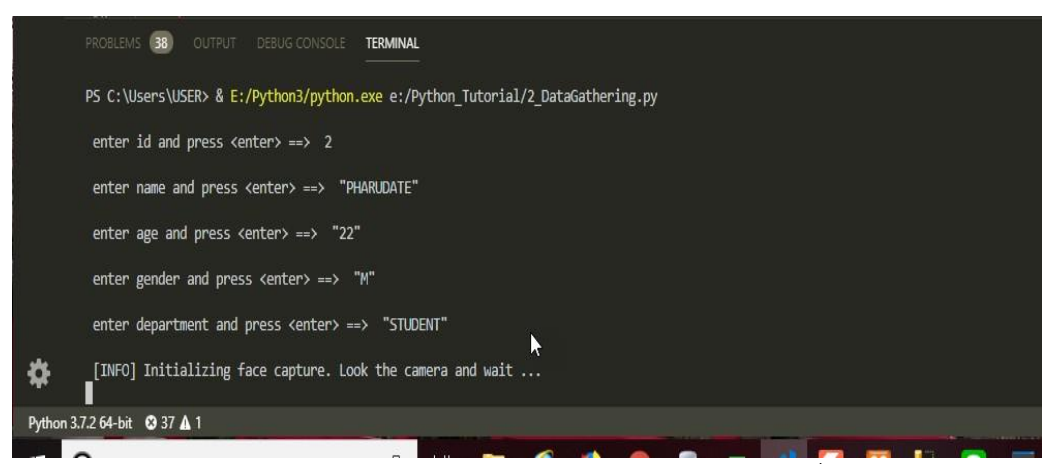

รูปที่ 3.4 ท ำกำรเก็บข้อมูลประวัติส่วนตัว และ ท ำกำรเก็บภำพใบหน้ำ ของบุคคลที่จะท ำกำรสแกนใบหน้ำไว้ใน ฐำนข้อมูล

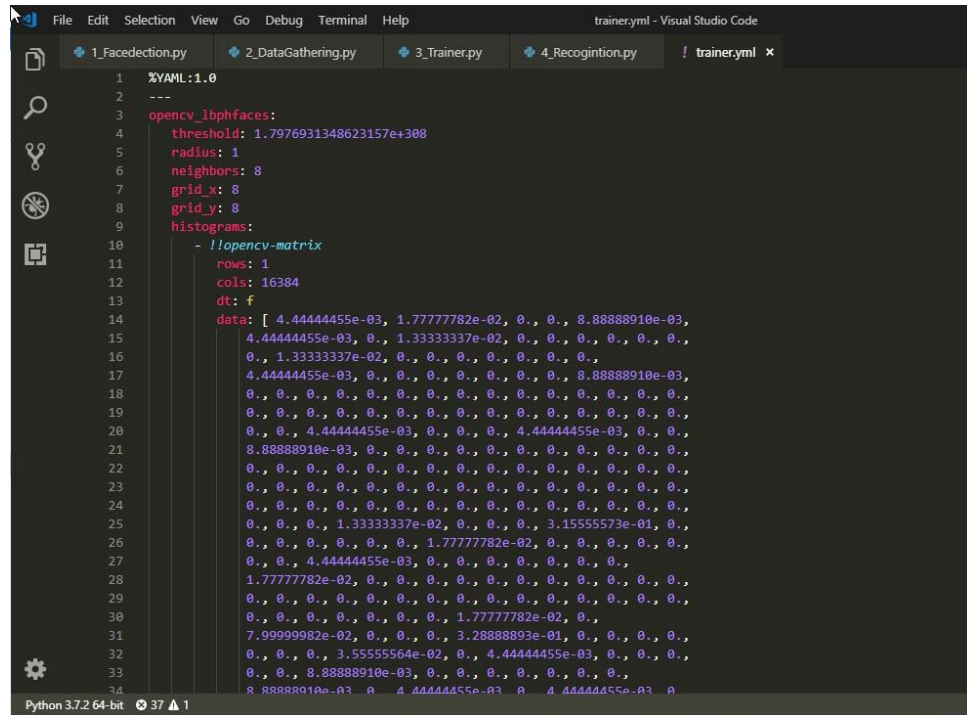

รูปที่ 3.5 คอมพิวเตอร์ทำการแปลงรูปถ่ายให้อยู่ในรูปแบบของ เมทริกซ์ โดยใช้ ทฤษฎี Machine Learning

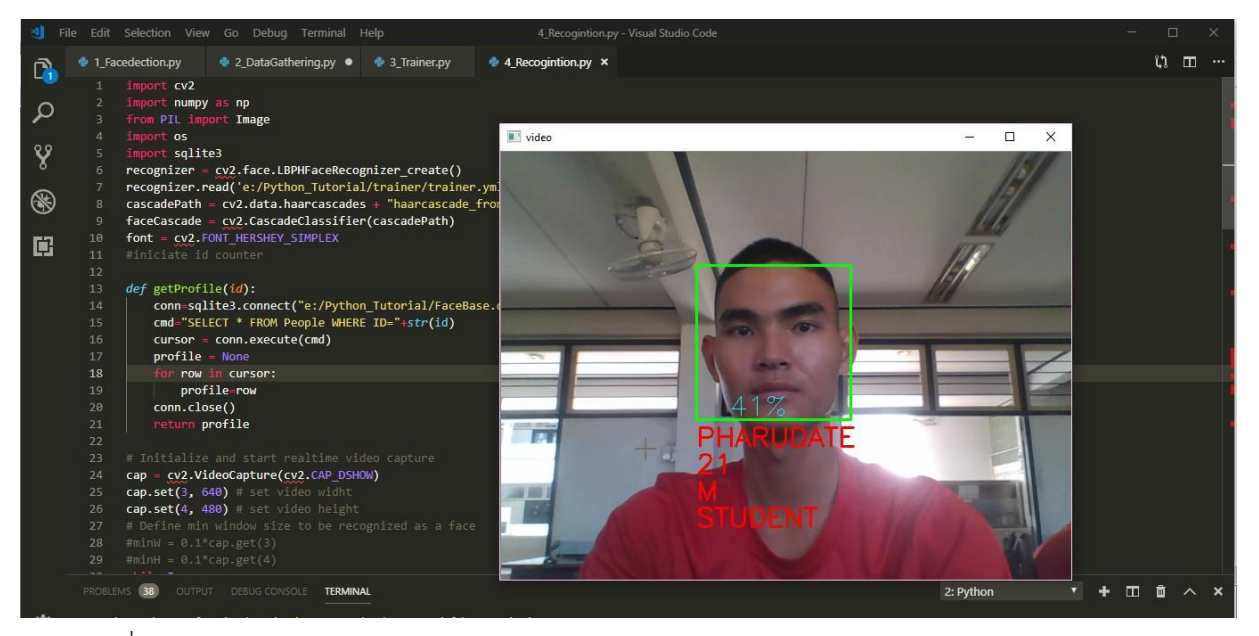

รูปที่ 3.6 ทำการสแกนใบหน้า โดยใช้ กระบวนการ การจำแนกกลุ่มข้อมูล (Classification)

3).ทดสอบกำรต่อ โมดูลกล้อง

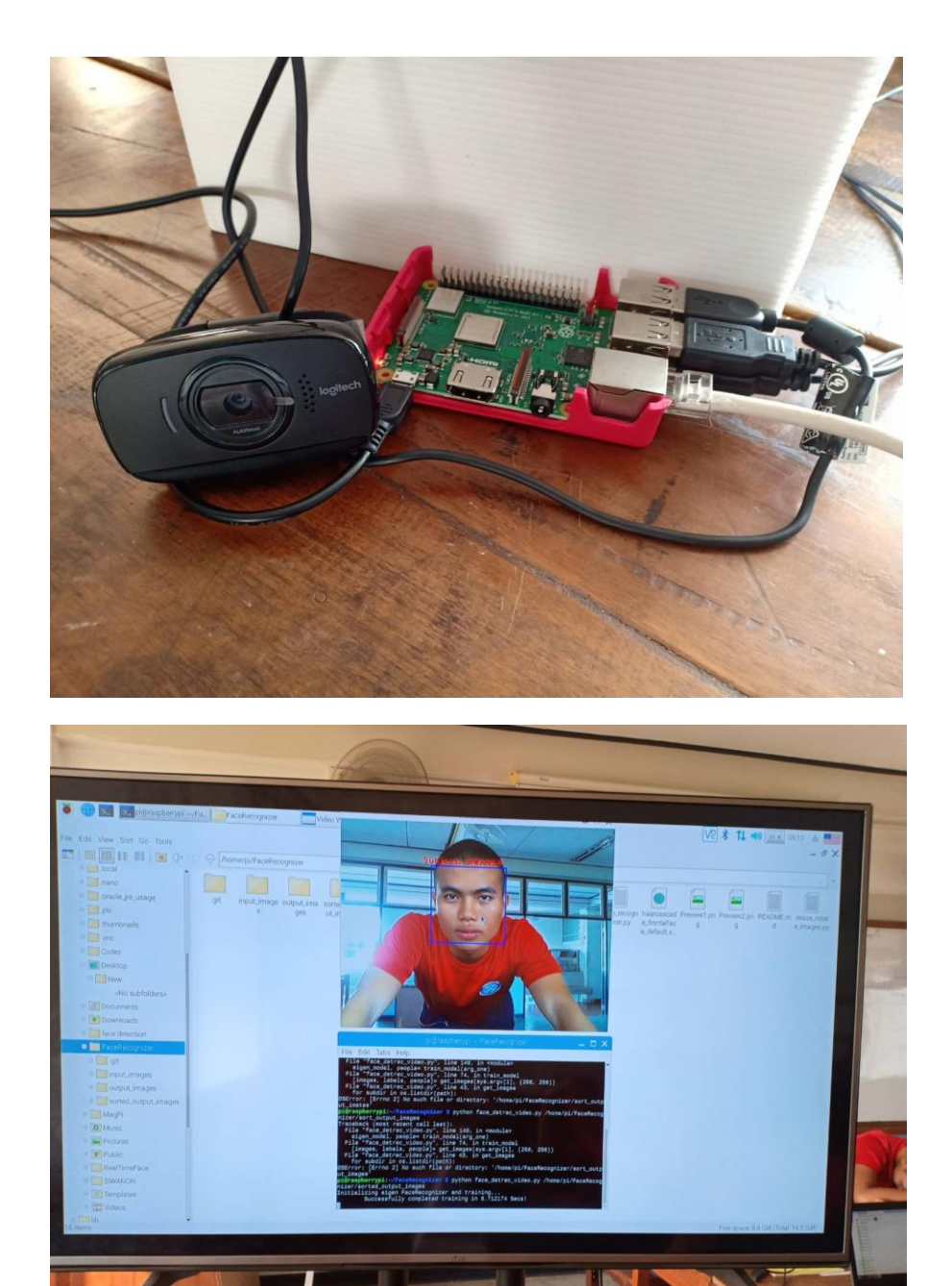

รูปที่ 3.8 ทดสอบการทำงานของ กล้อง

4).ทำการทดสอบ กล้อง ว่าสามารถจับภาพได้

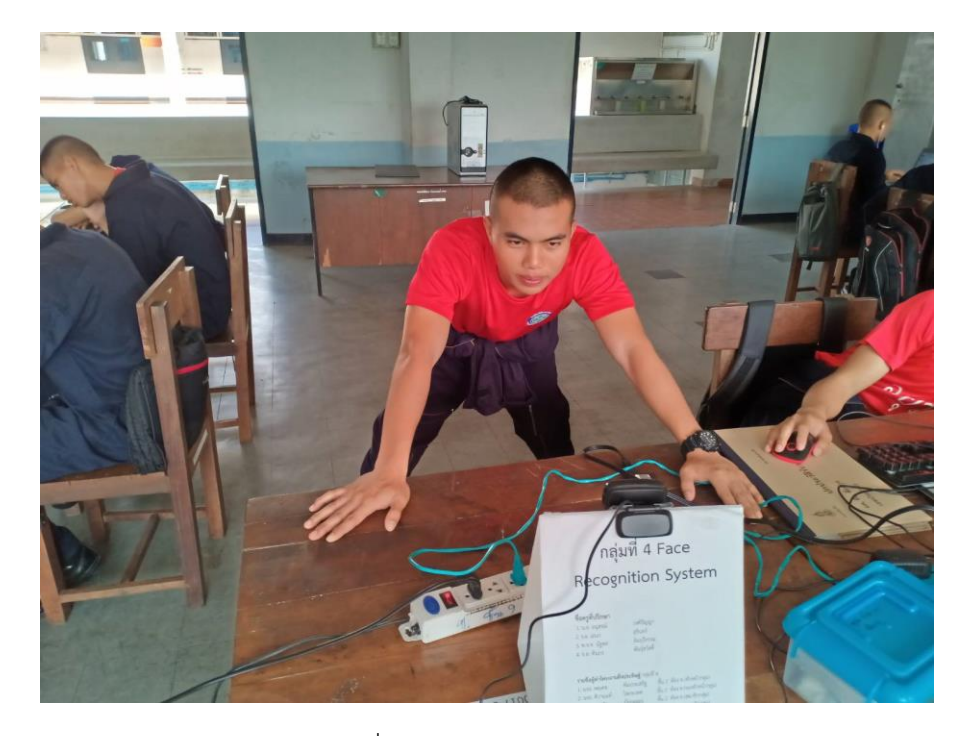

รูปที่ 3.9 ทดสอบการทำงาน

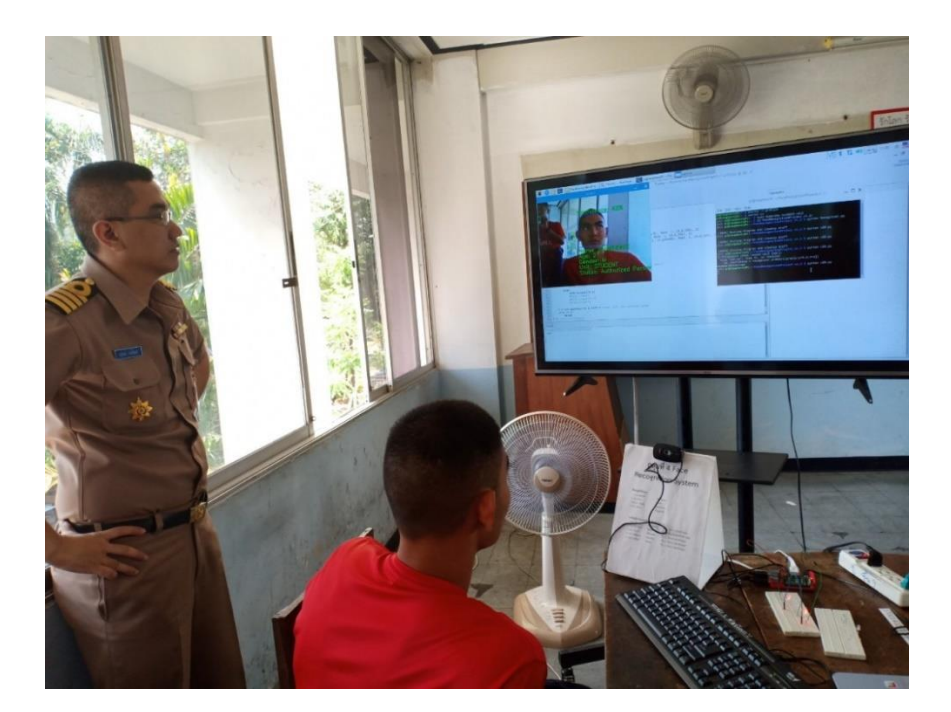

รูปที่ 3.10 แก้ไขข้อบกพร่องในการทำงาน

# 5).ออกแบบโครงและกำรวำงบอร์ด

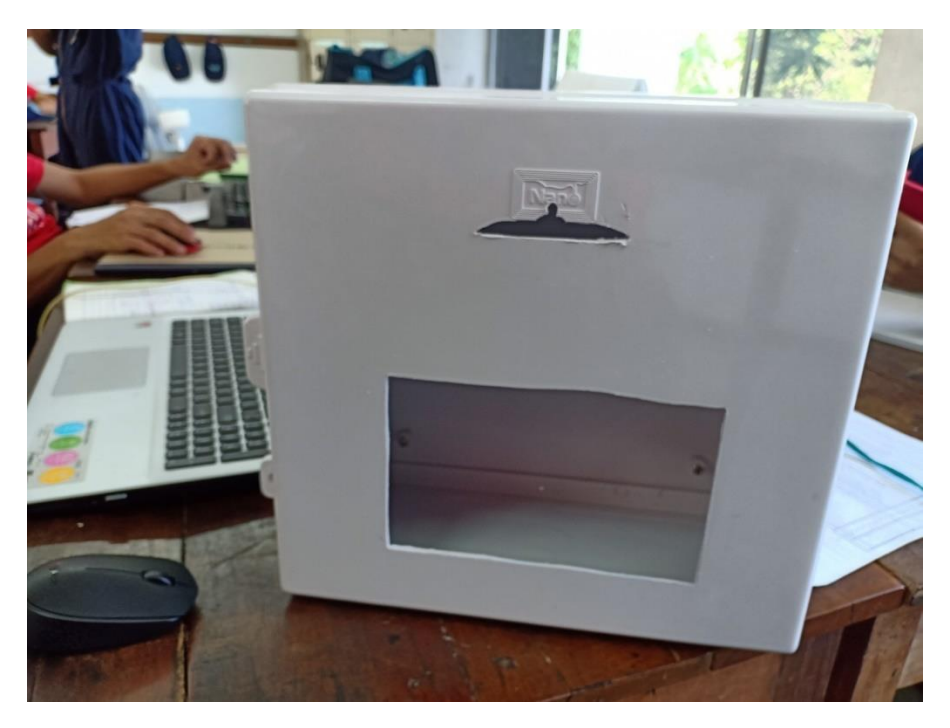

รูปที่ 3.11 โครงกล้องที่ใช้ในกำรประกอบกับชิ้นงำน

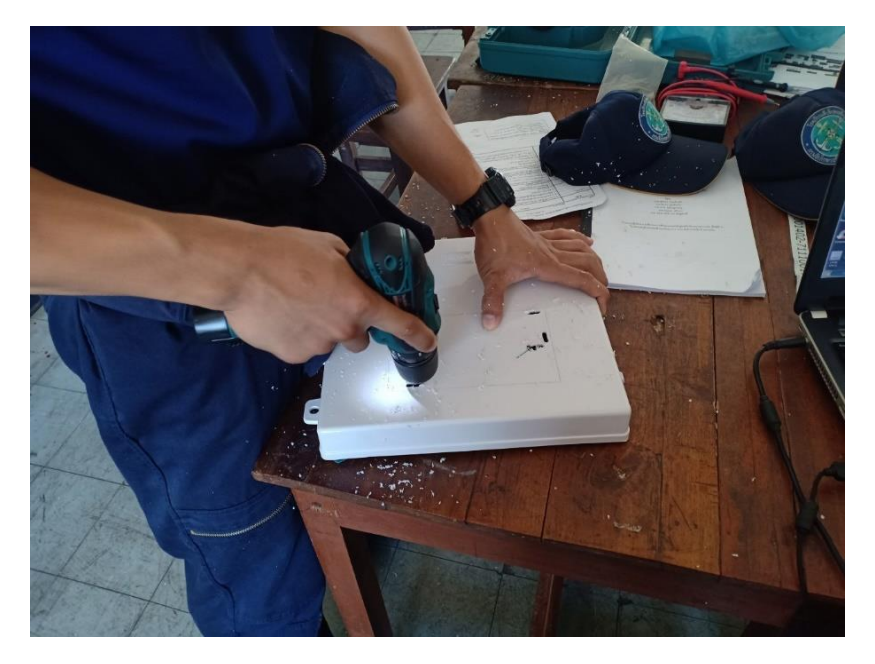

รูปที่ 3.12 ทำการออกแบบโครงสร้างที่จะใช้ในการประกอบจอและกล้อง

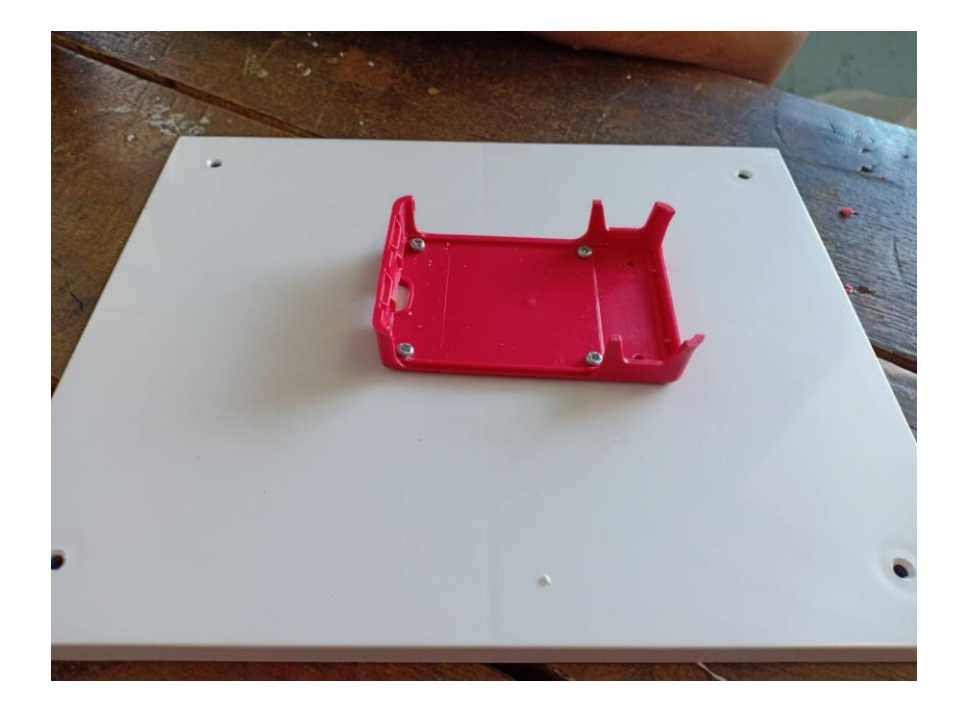

รูปที่ 3.13 ฐำนยึดตัวบอร์ดกับโครง

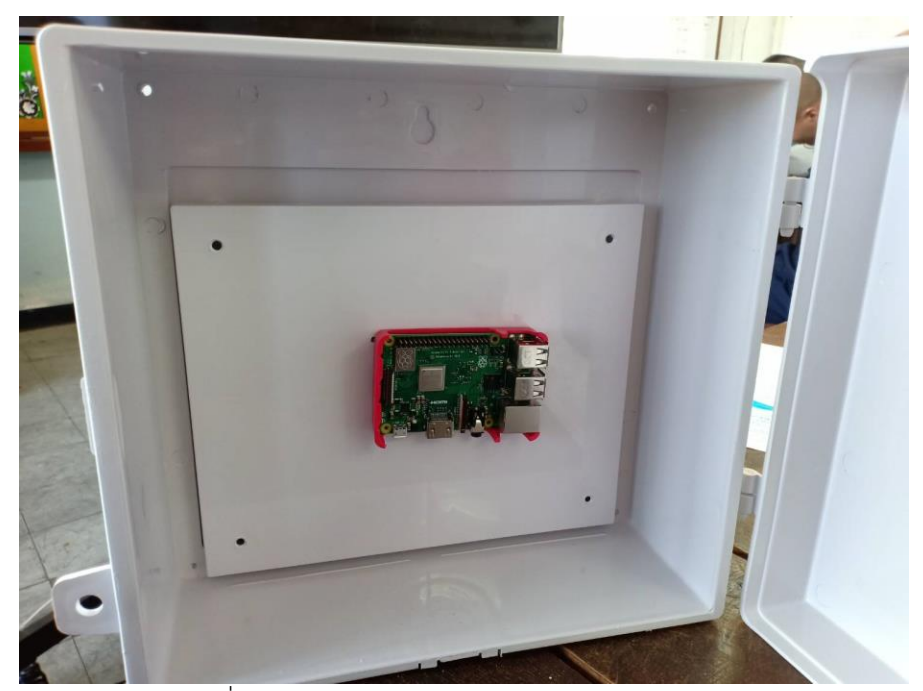

รูปที่ 3.14 ทดลองประกอบฐำนยึดบอร์ดกับโครง

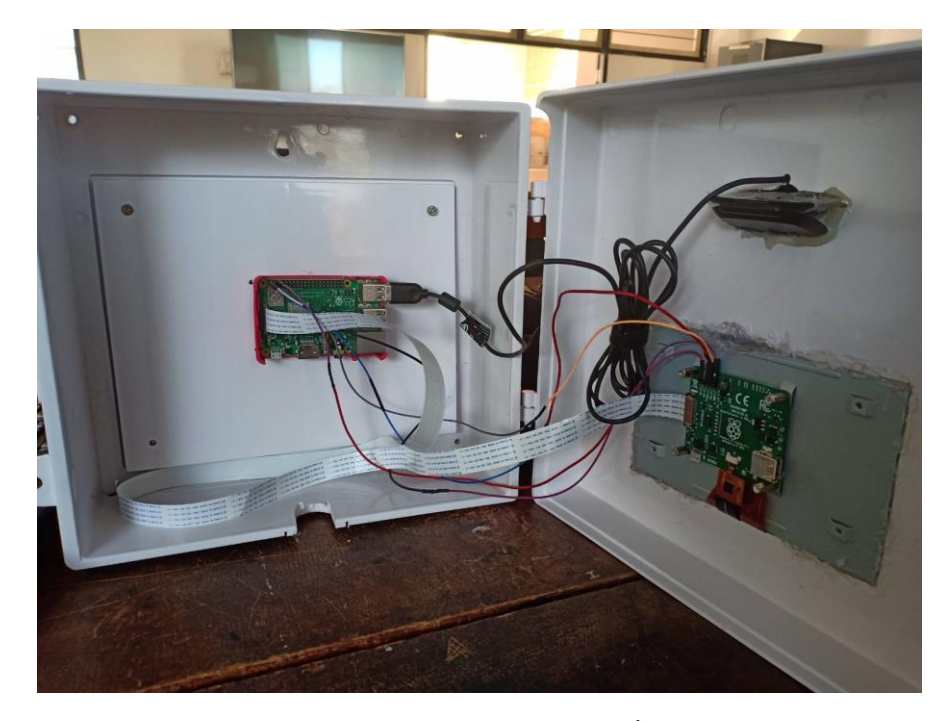

รูปที่ 3.15 กำรต่อสำยภำยในโครงชิ้นงำน

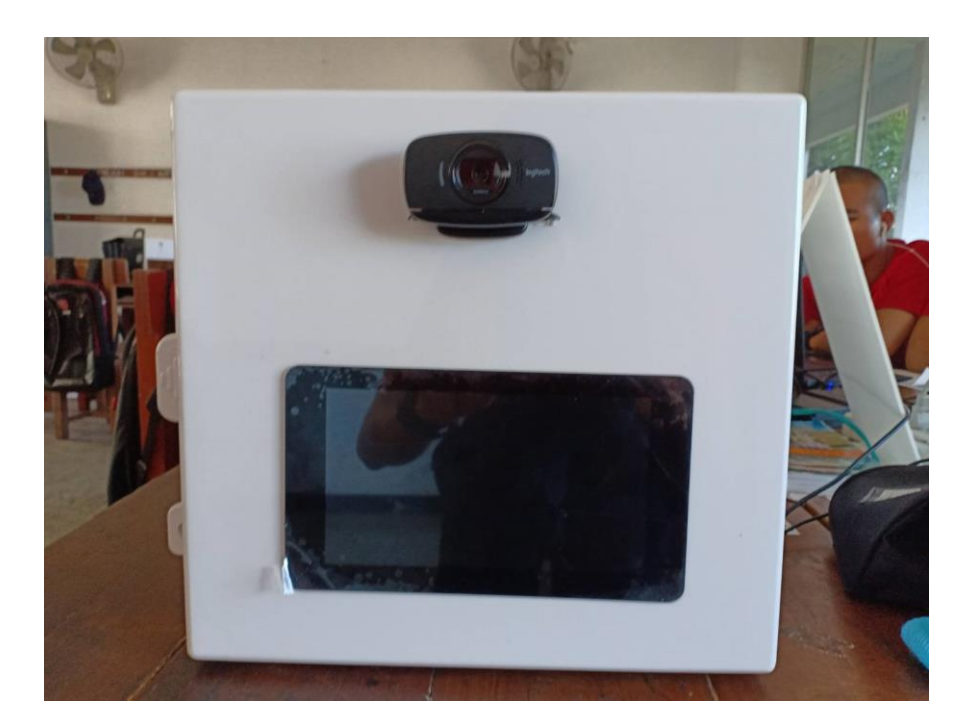

รูปที่ 3.16 ประกอบกล้องและจอสำเร็จ

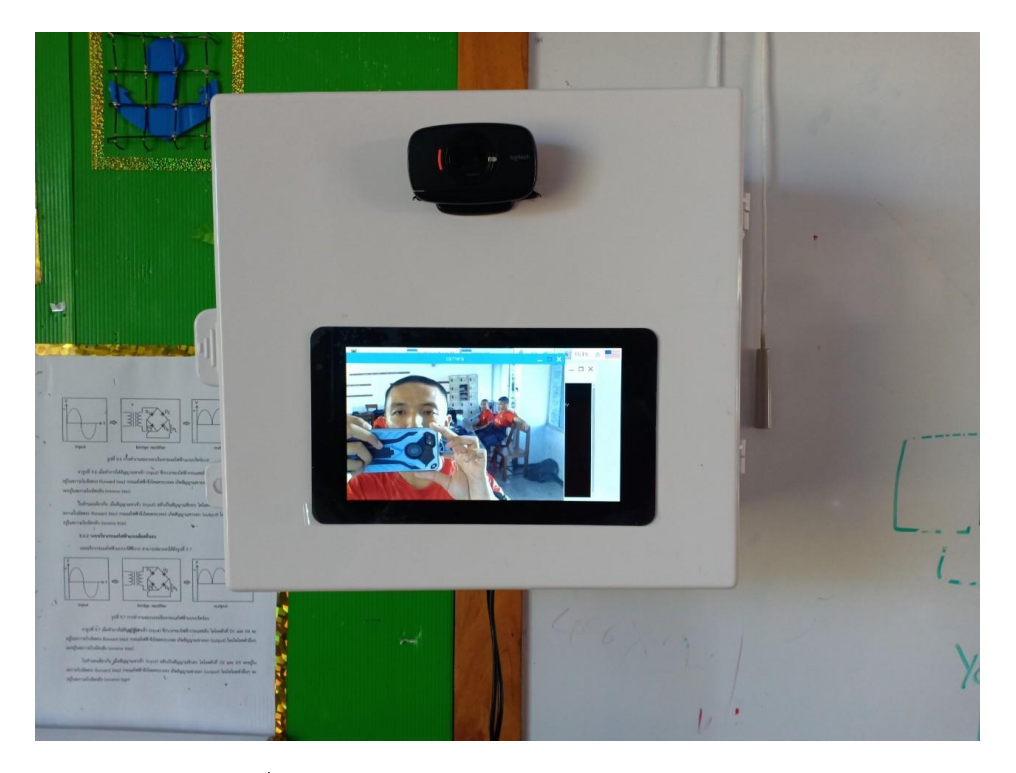

รูปที่ 3.17 เปิดใช้จอภำพและกล้องได้เสร็จสมบูรณ์

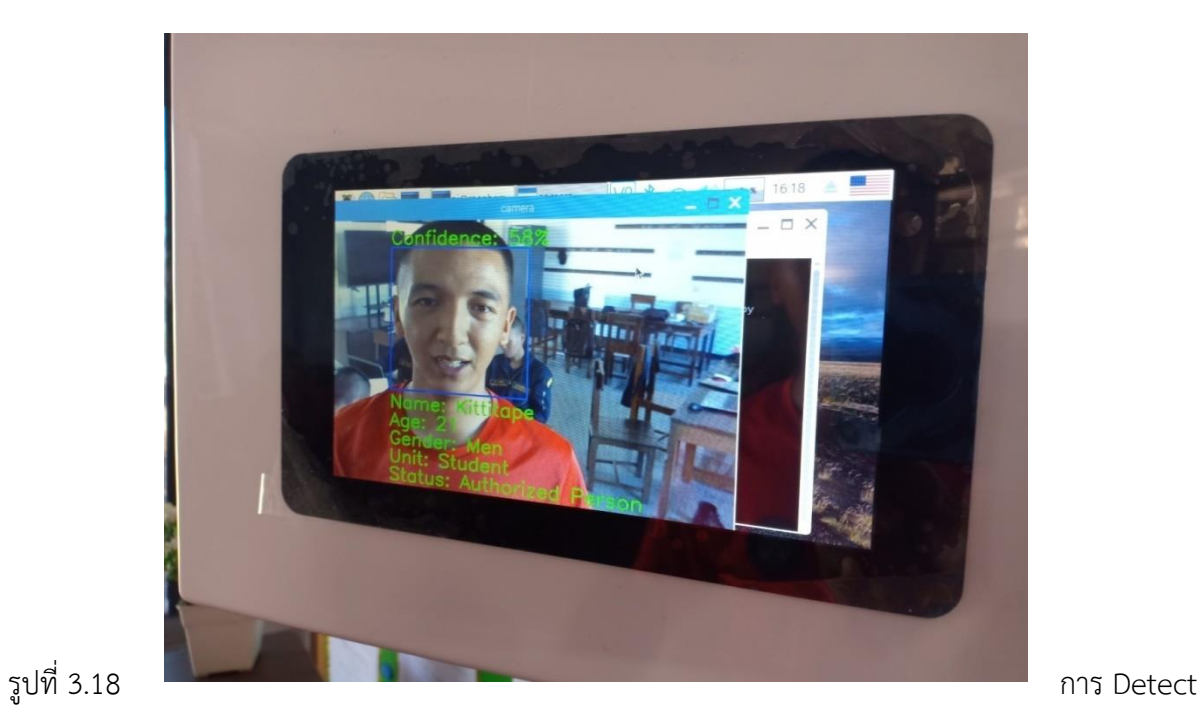

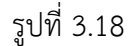

ใบหน้าได้ถูกต้องแม่นยำ

# **บทที่ 4**

#### **ผลกำรทดลอง**

#### **4.1 หลักกำรท ำงำน**

- 4.1.1เตรียมอุปกรณ์ Hardware ให้พร้อมโดยติดตั้งชุดคำสั่ง
	- 4.1.1.1. \$ sudo apt-get update && sudo apt-get upgrade
	- 4.11..2 \$ sudo apt-get install build-essential cmake pkg-config
	- 4.1.1.3 \$ sudo apt-get install libjpeg-dev libtiff5-dev libjasper-dev libpng12-dev
	- 4.11..4 \$ sudo apt-get install libavcodec-dev libavformat-dev libswscale-dev libv4ldev
		- \$ sudo apt-get install libxvidcore-dev libx264-dev
	- 4.1.1.5 \$ sudo apt-get install libgtk2.0-dev libgtk-3-dev
	- 4.1.1.6 \$ sudo apt-get install libatlas-base-dev gfortran
	- 4.1.1.7 \$ sudo apt-get install python2.7-dev python3-dev
	- 4.1.1.8 \$  $cd \sim$ 
		- \$ wget -O opencv.zip https://github.com/Itseez/opencv/archive/3.3.0.zip \$ unzip opencv.zip
	- 4.1.1.9 \$ wget –O
	- opencv\_contrib.ziphttps://github.com/Itseez/opencv\_contrib/archive/3.3.0.zip
		- \$ unzip opencv\_contrib.zip
	- 4.1.1.10 \$ wget https://bootstrap.pypa.io/get-pip.py
		- \$ sudo python get-pip.py
		- \$ sudo python3 get-pip.py
	- 4.1.1.11 \$ sudo pip install virtualenv virtualenvwrapper
		- \$ sudo rm -rf ~/.cache/pip
	- 4.1.1.12 \$ source ~/.profile
	- 4.1.1.13 \$ mkvirtualenv cv -p python2
	- 4.1.1.14 \$ mkvirtualenv cv -p python3
	- 4.1.1.15 \$ source ~/.profile

#### \$ workon cv

- 4.1.1.16 \$ pip install numpy
- 4.1.1.17 \$ workon cv
- 4.1.1.18 \$ cd ~/opencv-3.3.0/

\$ mkdir build

\$ cd build

- \$ cmake -D CMAKE\_BUILD\_TYPE=RELEASE \
	- -D CMAKE\_INSTALL\_PREFIX=/usr/local \
	- -D INSTALL\_PYTHON\_EXAMPLES=ON \
	- -D OPENCV EXTRA\_MODULES\_PATH=~/opencv\_contrib- 3.3.0/modules \
	- -D BUILD\_EXAMPLES=ON ..
- 4.1.1.19 \$ sudo /etc/init.d/dphys-swapfile stop
	- \$ sudo /etc/init.d/dphys-swapfile start
- 4.1.1.20 \$ make -j4
- 4.1.1.21 \$ sudo make install

\$ sudo ldconfig

- 4.1.1.22 \$ ls -l /usr/local/lib/python2.7/site-packages/total 1852 -rw-r--r-- 1 root staff 1895772 Mar 20 20:00 cv2.so
- 4.11..23 \$ cd ~/.virtualenvs/cv/lib/python2.7/site-packages/ \$ ln -s /usr/local/lib/python2.7/site-packages/cv2.so cv2.so
- 4.1.1.24 \$ ls -l /usr/local/lib/python3.5/site-packages/total 1852 -rw-r--r-- 1 root staff 1895932 Mar 20 21:51 cv2.cpython-34m.so
- 4.1.1.25 \$ cd /usr/local/lib/python3.5/site-packages/ \$ sudo mv cv2.cpython-35m-arm-linux-gnueabihf.so cv2.so
- 4.1.1.26 \$ cd ~/.virtualenvs/cv/lib/python3.5/site-packages/
	- \$ ln -s /usr/local/lib/python3.5/site-packages/cv2.so cv2.so
- 4.1.1.27 \$ source ~/.profile
	- \$ workon cv
	- \$ python
	- >>> import cv2
	- >>> cv2. version
	- '3.3.0'
	- >>>
- 4.2 ต่ออุปกรณ์ให้ครบ
	- 2.1webcam
	- 2.2 mouse
	- 2.3keyboard
- 4.3 ทำการ RUN คำสั่งจัดเก็บข้อมูลบุคลากรลงProfile ไปเก็บที่ Database
- 4.4 ท ำกำรเก็บภำพใบหน้ำตรงไปเก็บไว้ที่ Dataset
- 4.5 ระบบจะทำการเปลี่ยนใบหน้าตรงให้เป็นเมตริกด้วยกระบวนการ Machine Learning

4.6 ทำการโชว์ข้อมูลขึ้นจอภาพ ถ้าไม่มีข้อมูลก็แสดง unknown

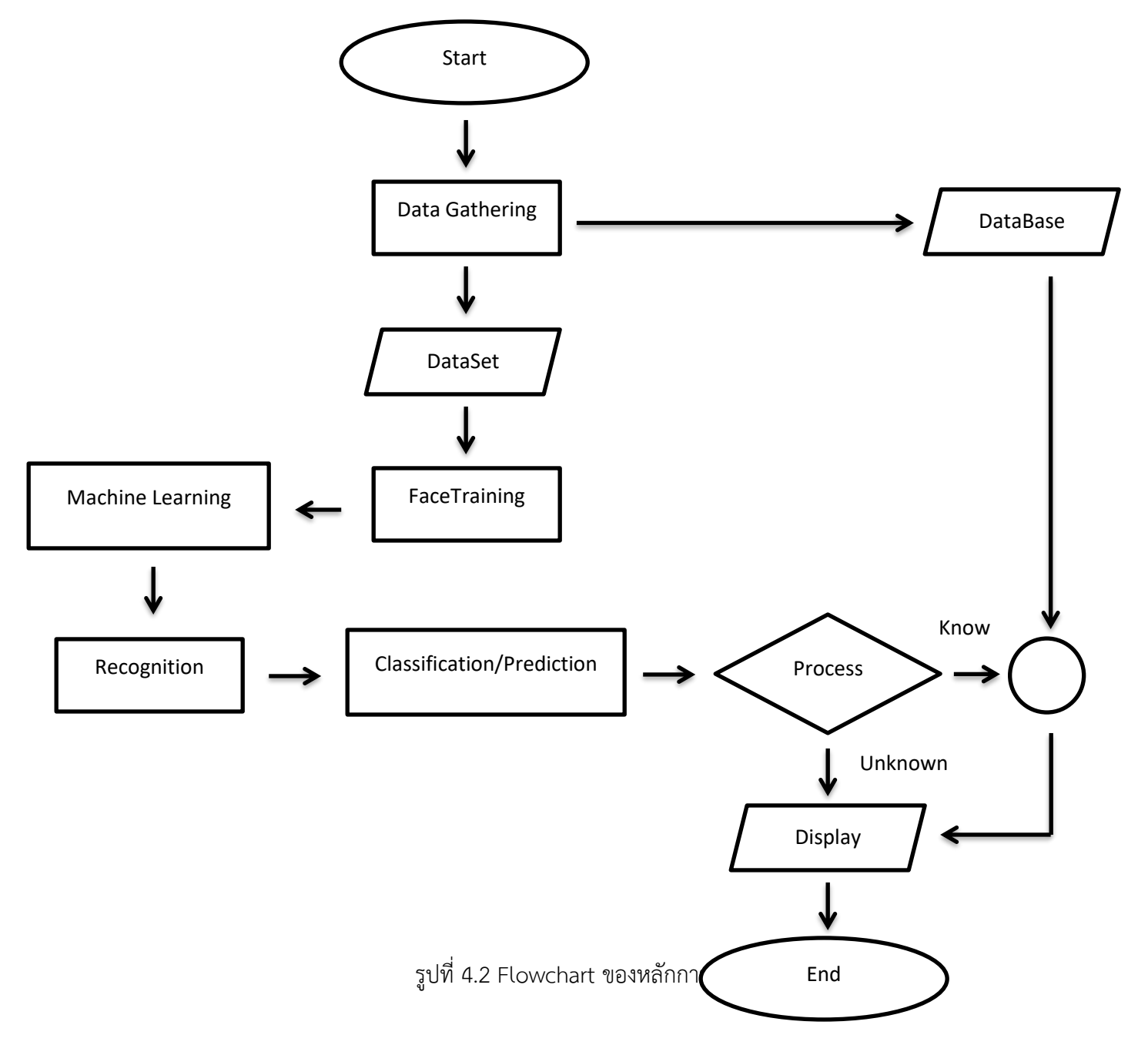

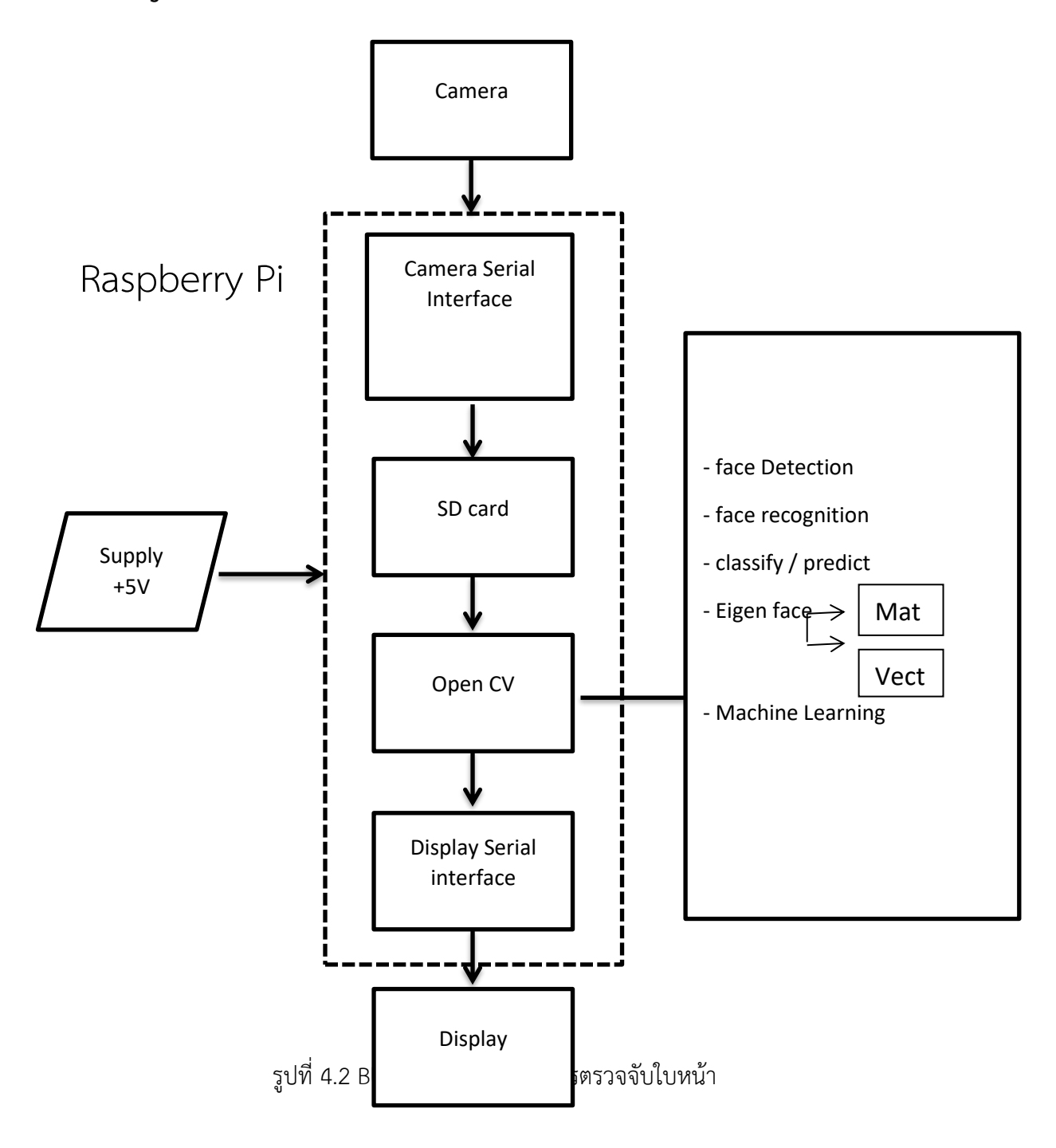

# **4.3 ขั้นกำรทดลองใช้งำน กำร จดจ ำใบหน้ำ**

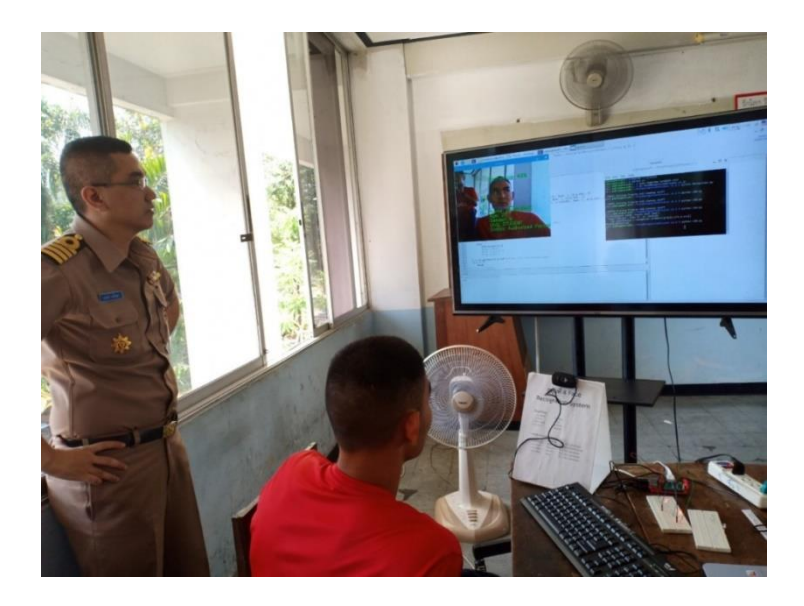

รูปที่ 4.3.1 กำรทดลองใช้ ระบบตรวจจับใบหน้ำ

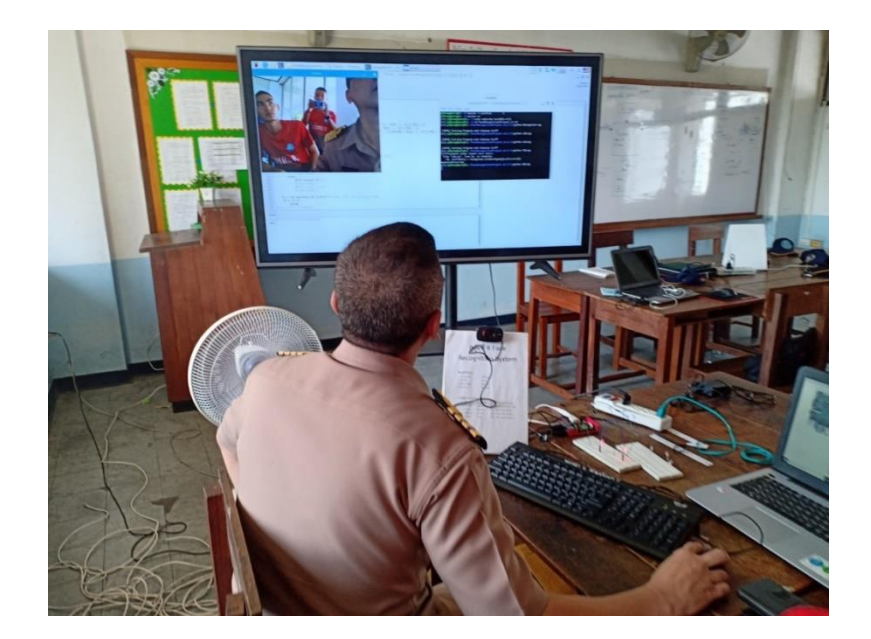

ที่ 4.3.1 กำรทดลองใช้ ระบบตรวจจับใบหน้ำ

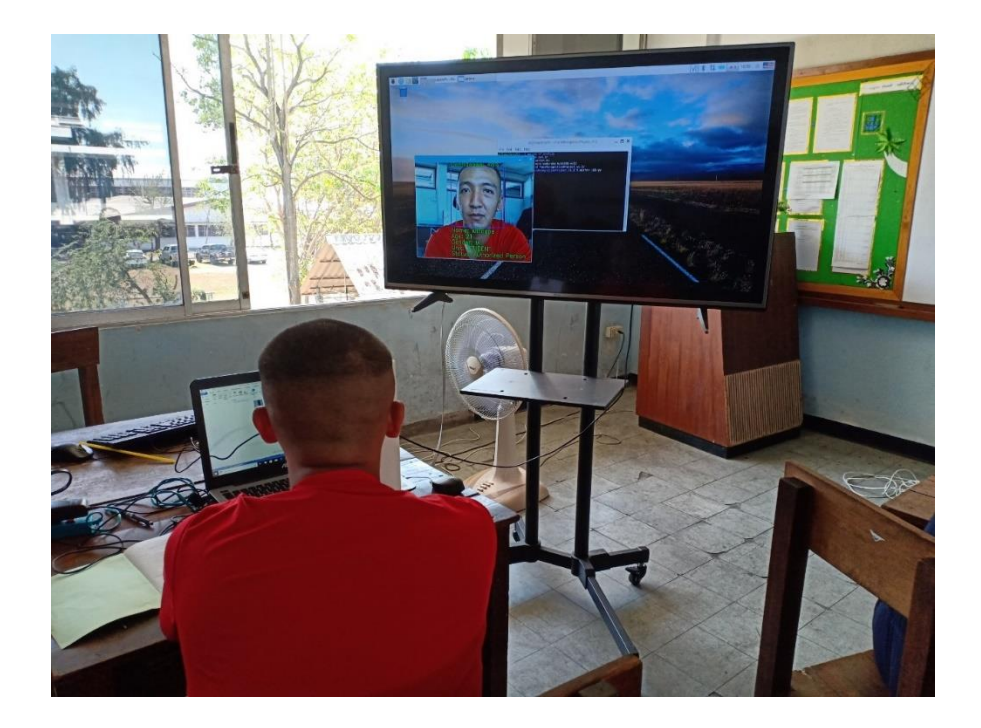

รูปที่ 4.5 กำรทดลองใช้ ระบบตรวจจับใบหน้ำ

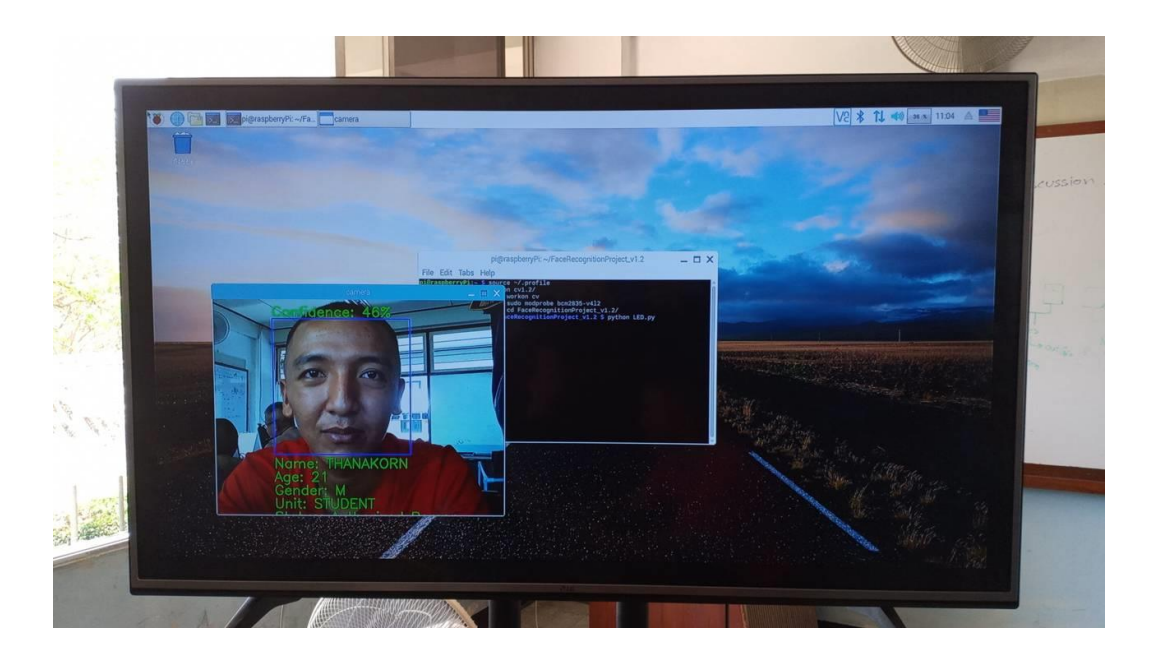

รูปที่ 4.6 กำรทดลองใช้ ระบบตรวจจับใบหน้ำ

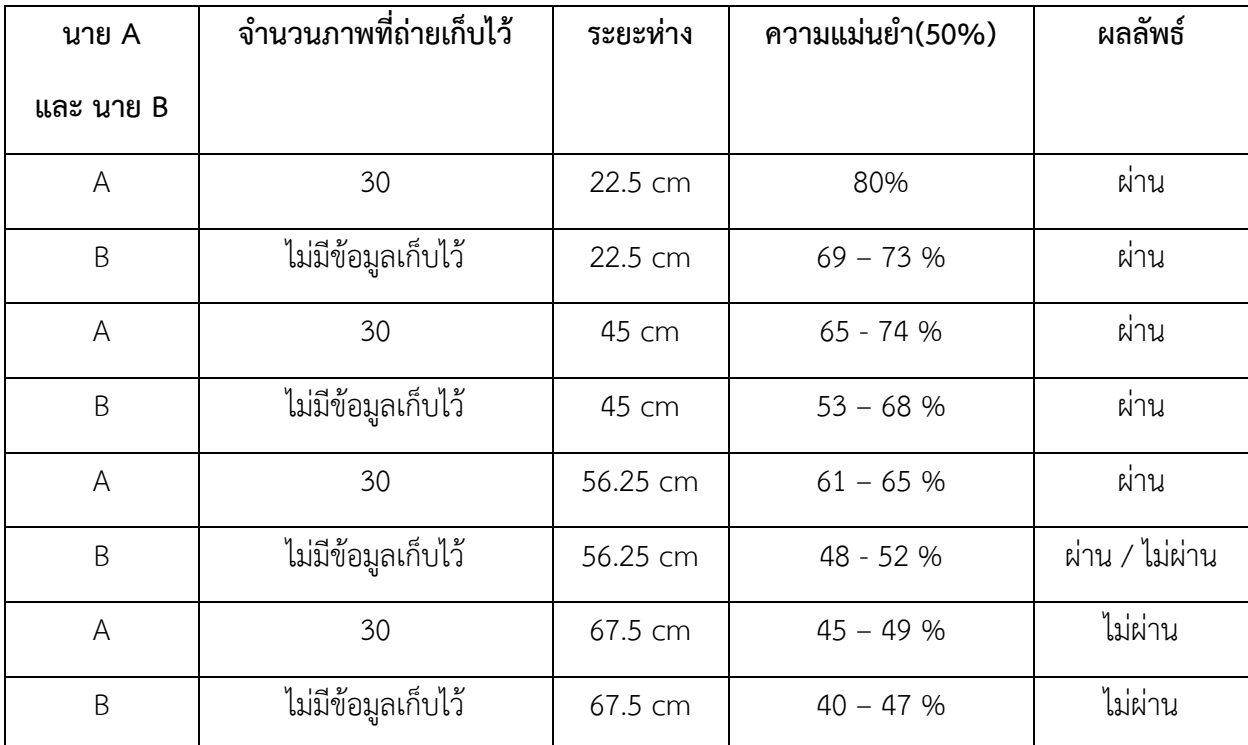

# ตำรำงกำรวิเครำะห์ผล

กรำฟแสดงควำมแม่นย ำในกำรตรวจจับใบหน้ำ

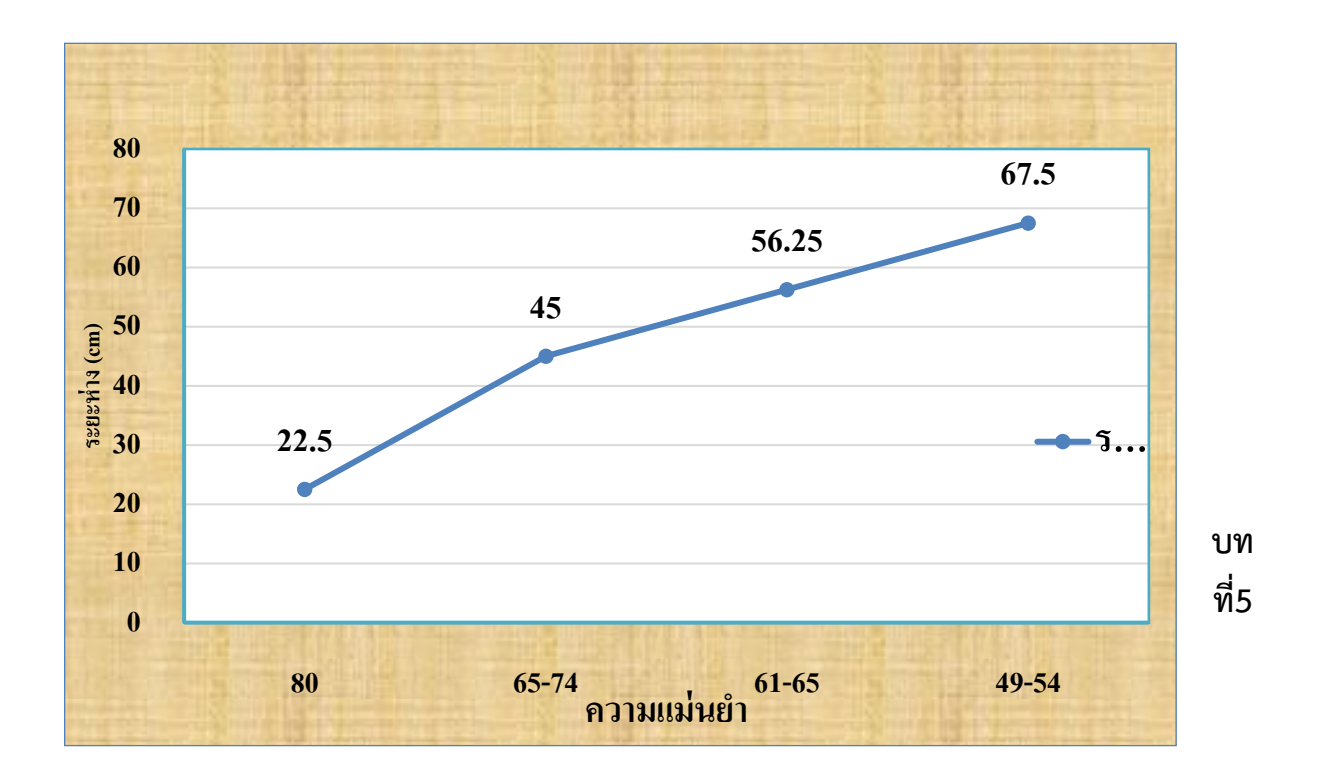

# **สรุปปัญหำและข้อเสนอแนะ**

#### **5.1 สรุปผลกำรศึกษำ**

 5.1.1. กำรทดสอบกำรเก็บข้อมูลผู้ใช้งำน ทดสอบผ่ำนคือสำมำรถเก็บข้อมูลได้อย่ำงถูกต้อง 5.1.2.กำรรักษำควำมปลอดภัยภำยในโรงเรียนอำจมีควำมผิดพลำดบ้ำง อำจเกิดจำกข้อผิดพลำดของ ตัวโปรแกรมเอง

 5.1.3.ศึกษำกำรใช้งำนกำรควบคุมของตัวโปรแกรมไปได้ดีในระดับหนึ่งแต่ก็มีควำมผิดพลำด ด้ำนกำร เปรียบเทียบค่า Parameter เลยทำให้ค่า Confident ของใบหน้ามีเปอร์เซ็นต์ใกล้เคียงกัน 5.1.4.การทำงานของ Raspberry มีข้อจำกัด หลายด้าน เช่น ด้าน Ram ในการ Process ทำให้ข้อมูล

มีควำมล่ำช้ำ

5.1.5.การทำงานของระบบสแกนใบหน้าสามารถตรวจจับใบหน้า ยังมีความคลาดเคลื่อนสำหรับ ใบหน้ำที่มีควำมคล้ำยกัน

### 5.2 **ปัญหำ**

- 5.2.1.ระบบยังไม่ได้ทำงานแบบอัตโนมัติ ยังเป็นการทำงานแบบรับคำสั่งทีละคำสั่ง
- 5.2.2.Raspberry pi มีควำมล้ำช้ำกระบวนกำรประมวลผลช้ำ
- 5.2.3.ยังเกิดควำมผิดพลำดในกำรแยกแยะใบหน้ำที่คล้ำยกัน
- 5.2.4.ตัวโปรแกรมมีกำรสับสนระหว่ำง2ใบหน้ำขึ้นไป

### **5.3 ข้อเสนอแนะ**

- 5.3.1.ระบบการทำงานควรเป็นแบบอัตโนมัติ
- 5.3.2.ใช้ GPU เข้ำมำช่วยในกำร PROCESS ของตัวโปรแกรมเพื่อลดควำมล้ำช้ำของระบบ
- 5.3.3.ตั้งค่ำ Parameter ให้อยู่ในค่ำที่เหมำะสมต่อกำรแยกแยะ
- 5.3.4.ควรสร้ำงกรอบหรือขอบเขตในกำรตรวจจับตำมระยะทำง

# **ภำคผนวก**

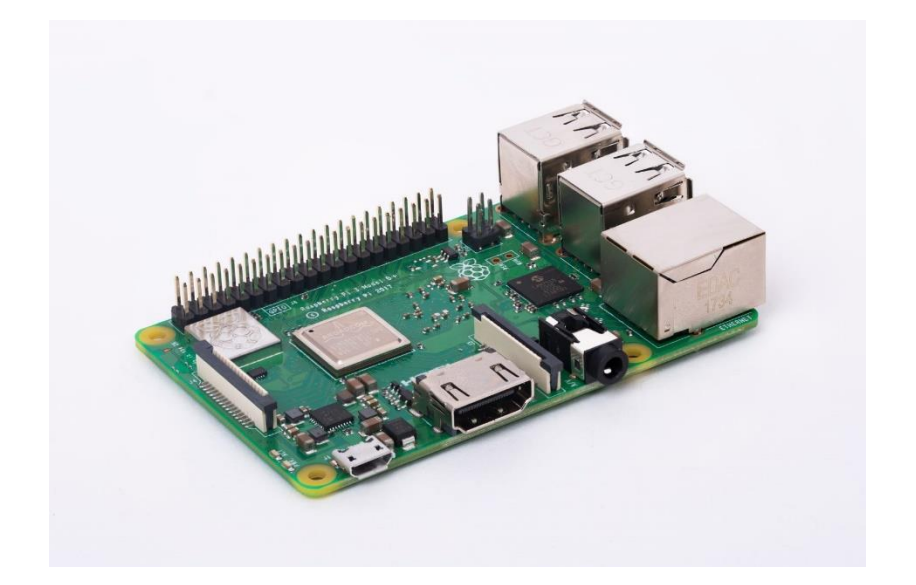

**บอร์ด Raspberry Pi Model B**

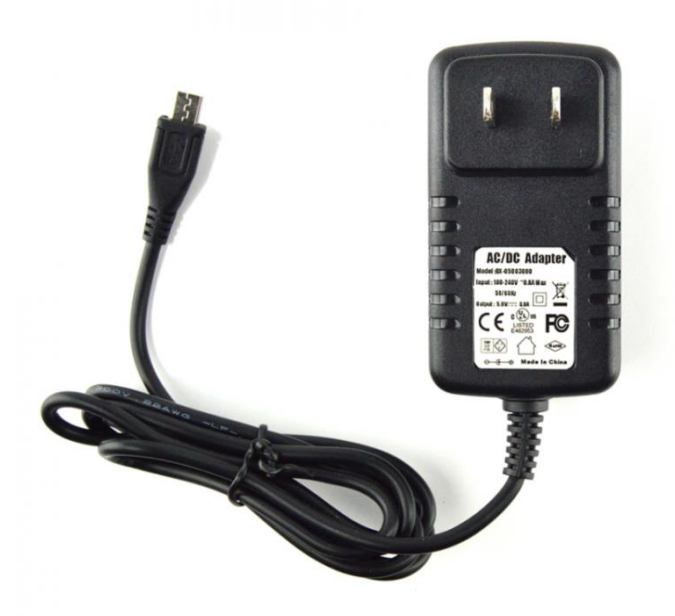

**Adapter 5V. 2A**

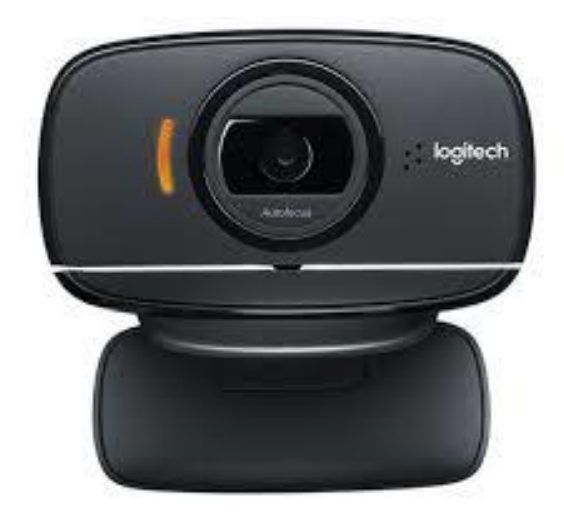

**b525 HD webcam**

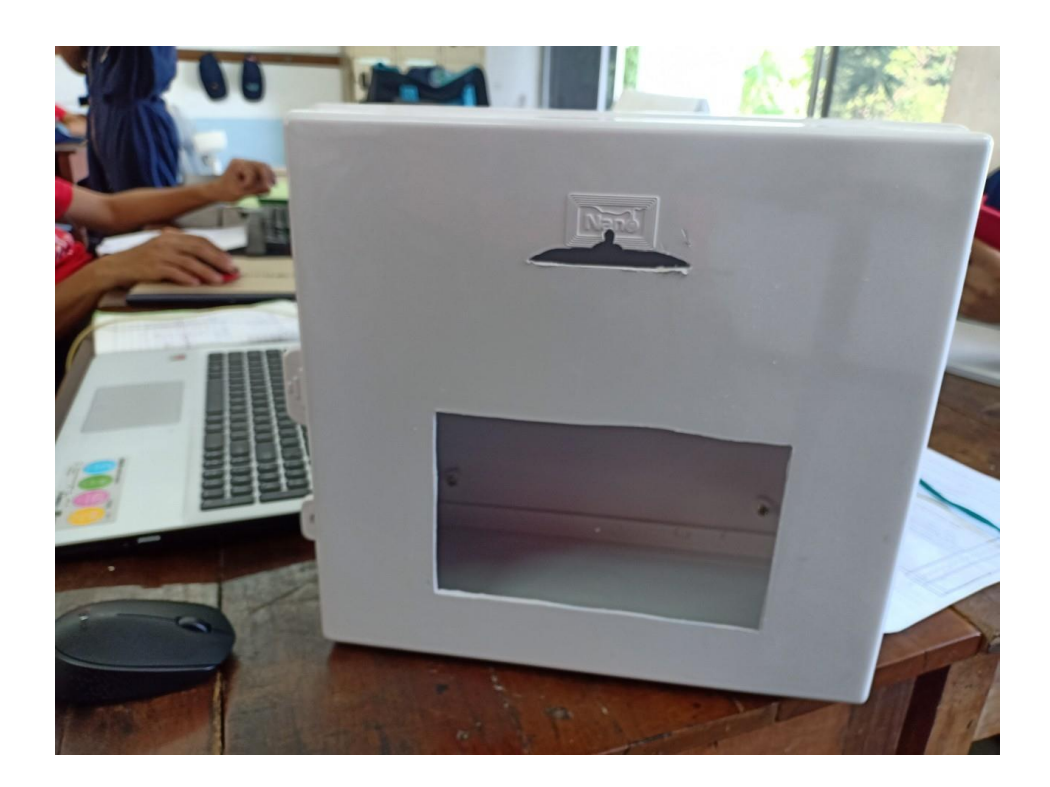

 **โครงกล้อง**

#### **บรรณำนุกรม**

https://www.thaieasyelec.com/article-wiki/review-product-article/preview-raspberry-pi-3-

model-b-plus.html

https://www.logitech.com/th-th/product/b525-webcam

https://learninginventions.org/?page\_id=1021

https://www.hackster.io/mjrobot/real-time-face-recognition-an-end-to-end-project-a10826 https://www.pyimagesearch.com/2017/09/04/raspbian-stretch-install-opencv-3-python-onyour-raspberry-pi/